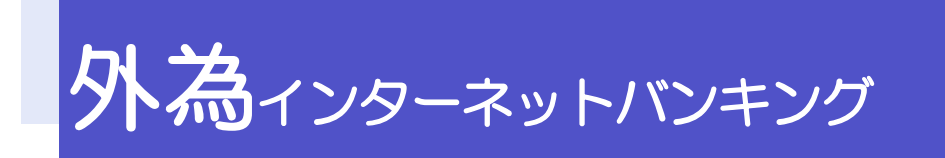

# 操作マニュアル(別冊)

- 別冊 1. 入力項目詳細
- 別冊 2. 入力可能文字
- 別冊 3. 端末設定

# 別冊1. 入力項目詳細

1

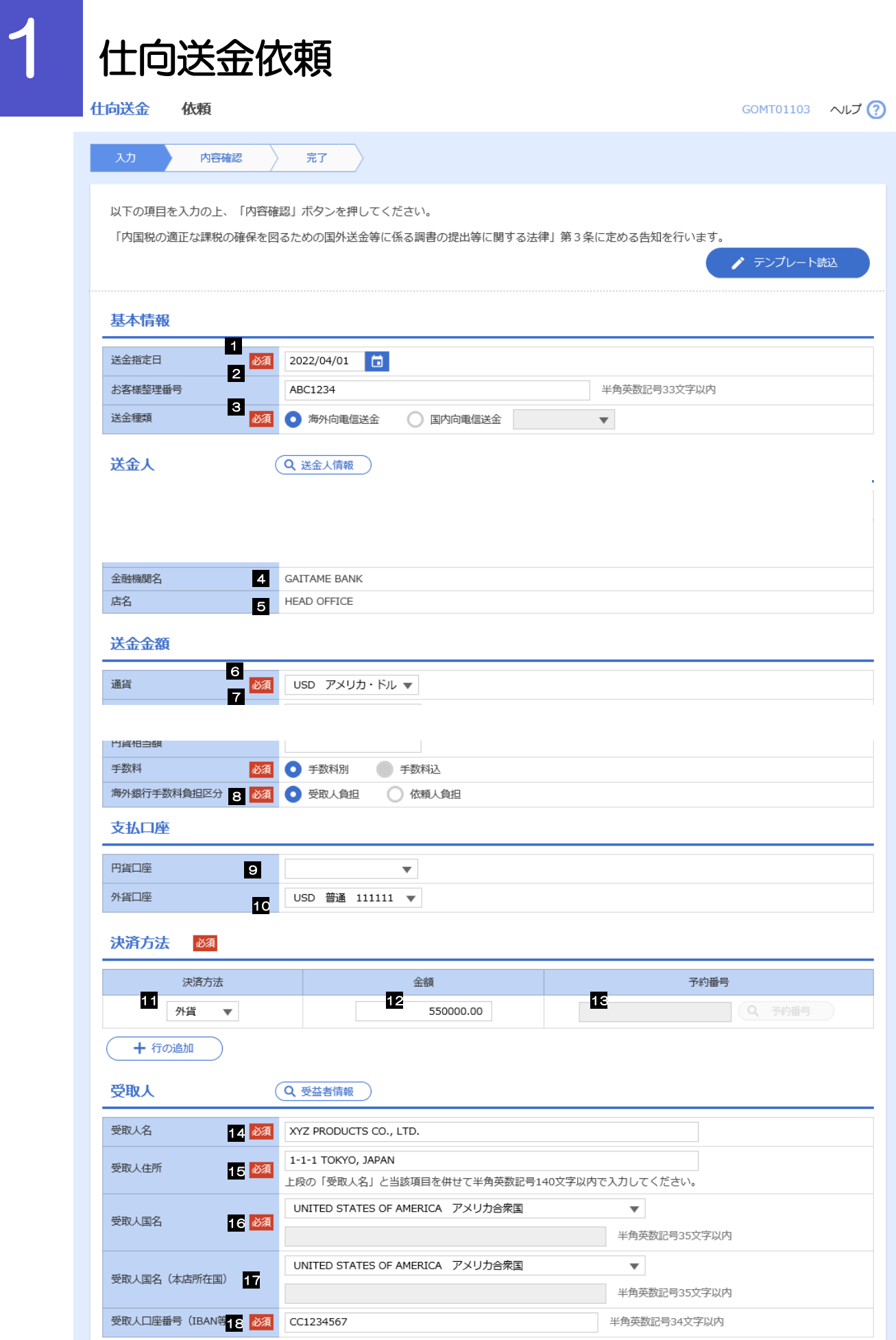

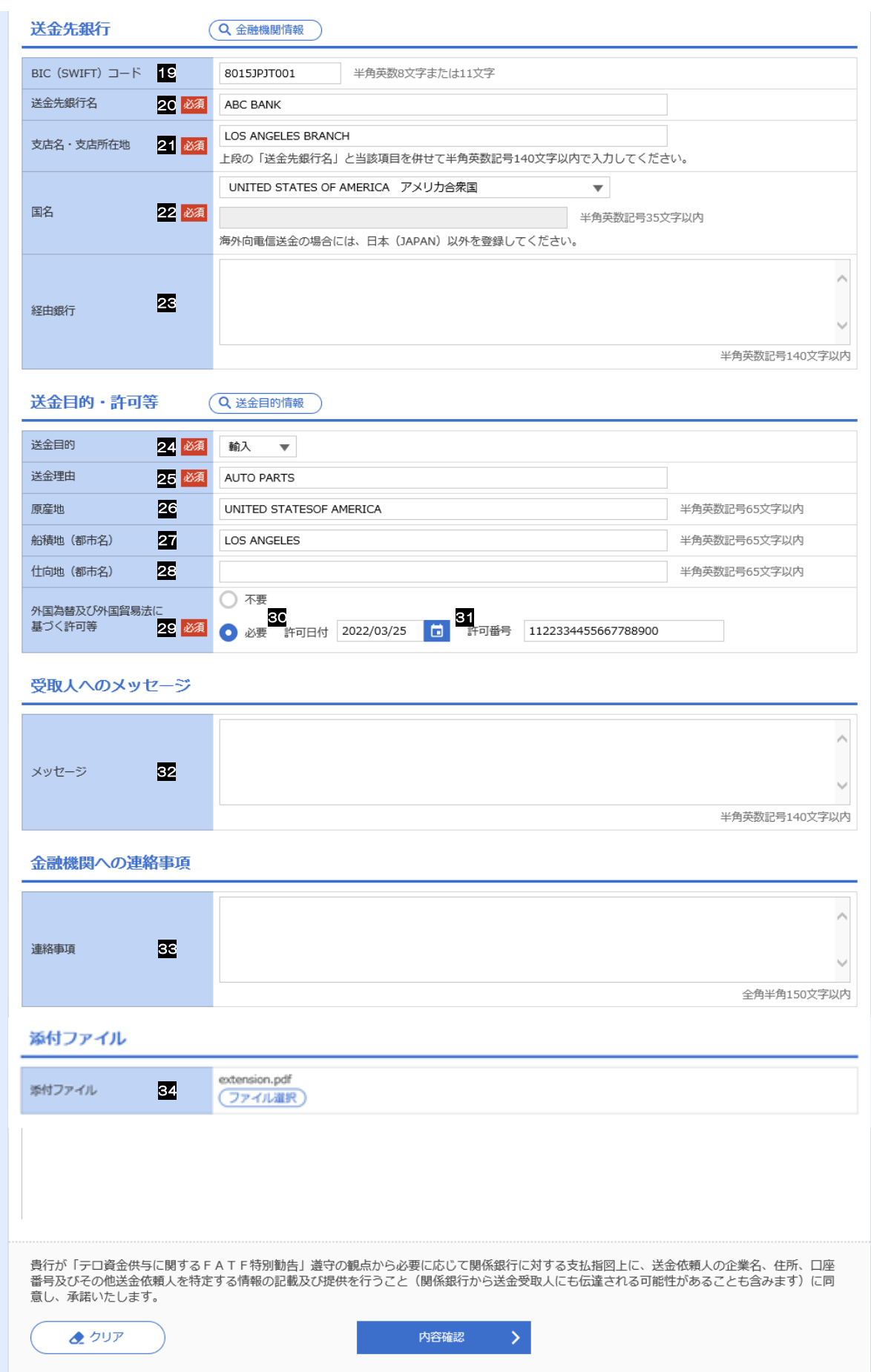

<span id="page-4-5"></span><span id="page-4-4"></span><span id="page-4-3"></span><span id="page-4-2"></span><span id="page-4-1"></span><span id="page-4-0"></span>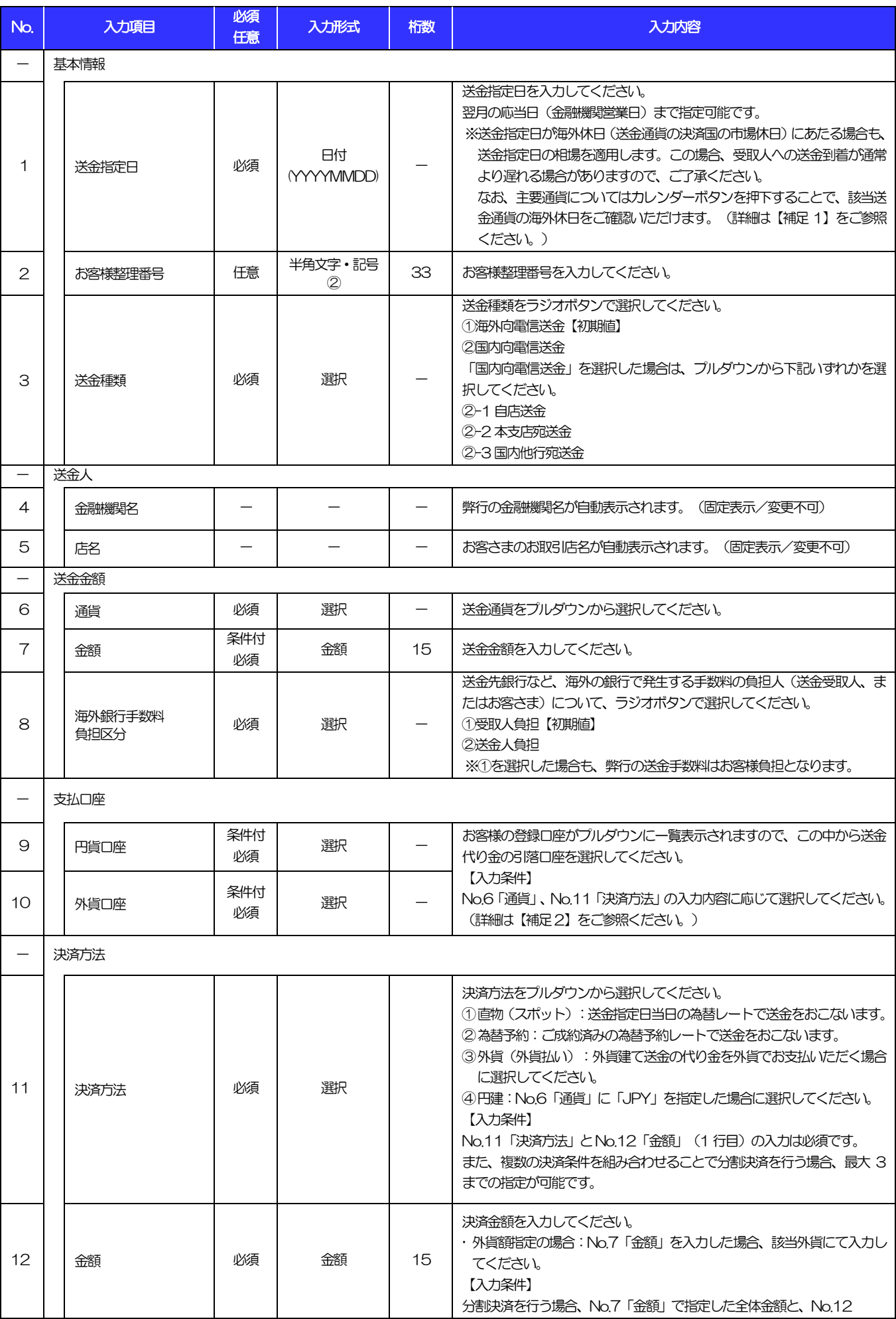

<span id="page-5-7"></span><span id="page-5-6"></span><span id="page-5-5"></span><span id="page-5-4"></span><span id="page-5-3"></span><span id="page-5-2"></span><span id="page-5-1"></span><span id="page-5-0"></span>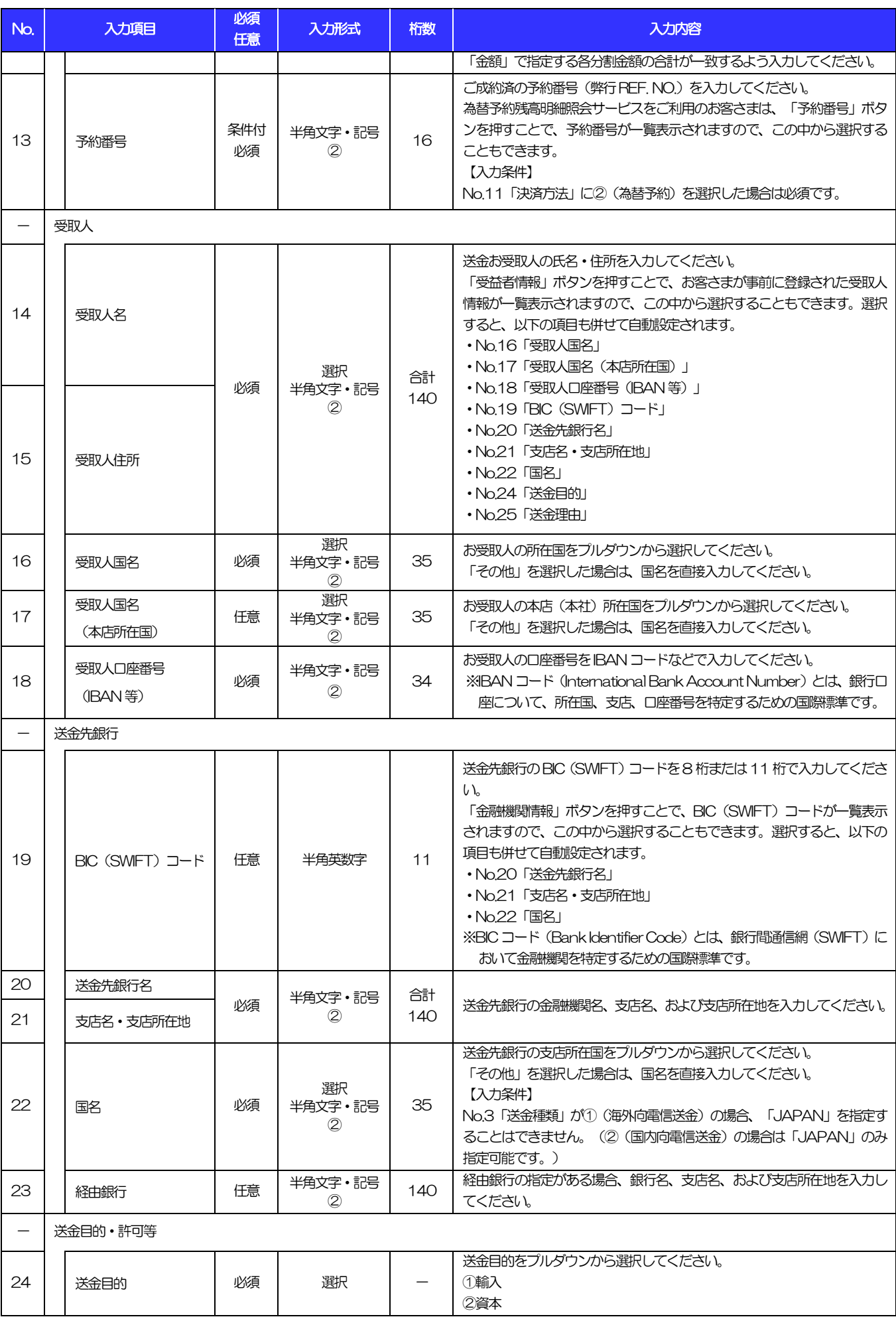

<span id="page-6-1"></span><span id="page-6-0"></span>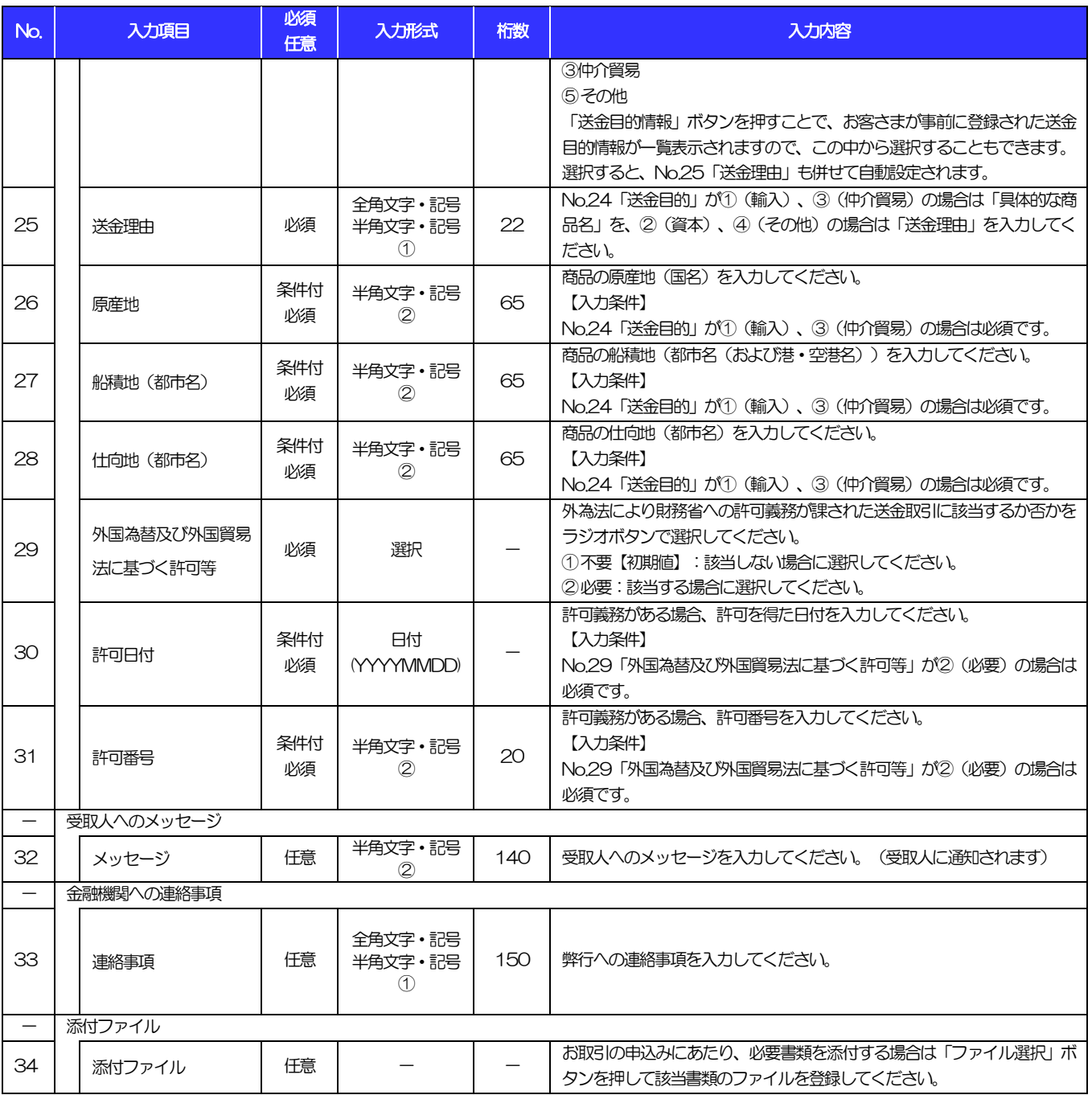

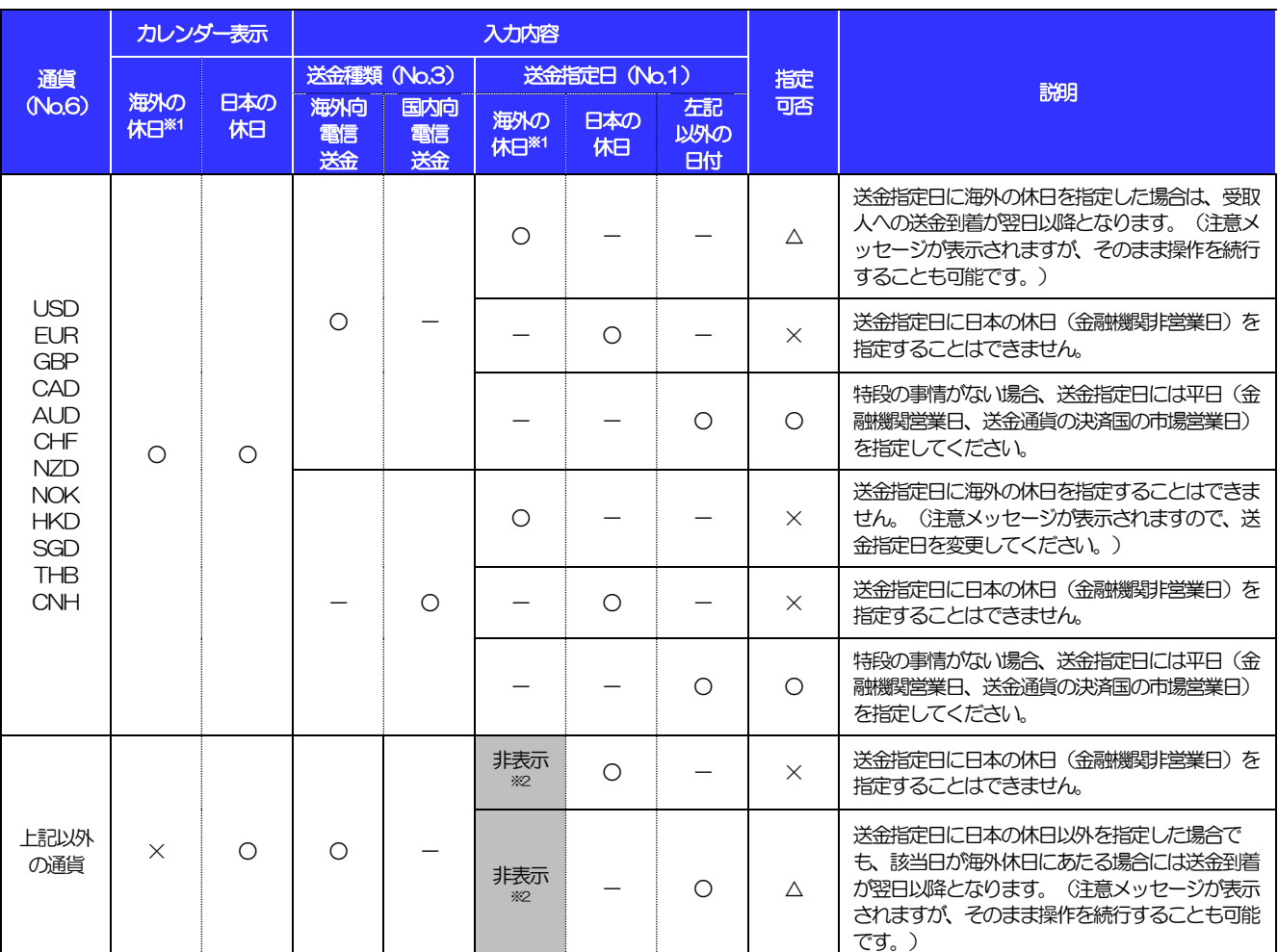

#### 【補足 1】送金指定日のカレンダー表示、および指定内容について

┸ 【凡例】○:指定可能、△:指定可能(注意メッセージ表示)、×:指定不可

※1:送金通貨の決済国の市場休日(弊行が通貨ごとに規定する送金資金の決済相手国の金融機関非営業日)を指します。

※2:海外休日がカレンダー表示されず、システムチェックも行われません。(カレンダーには日本の休日のみ表示されます。)

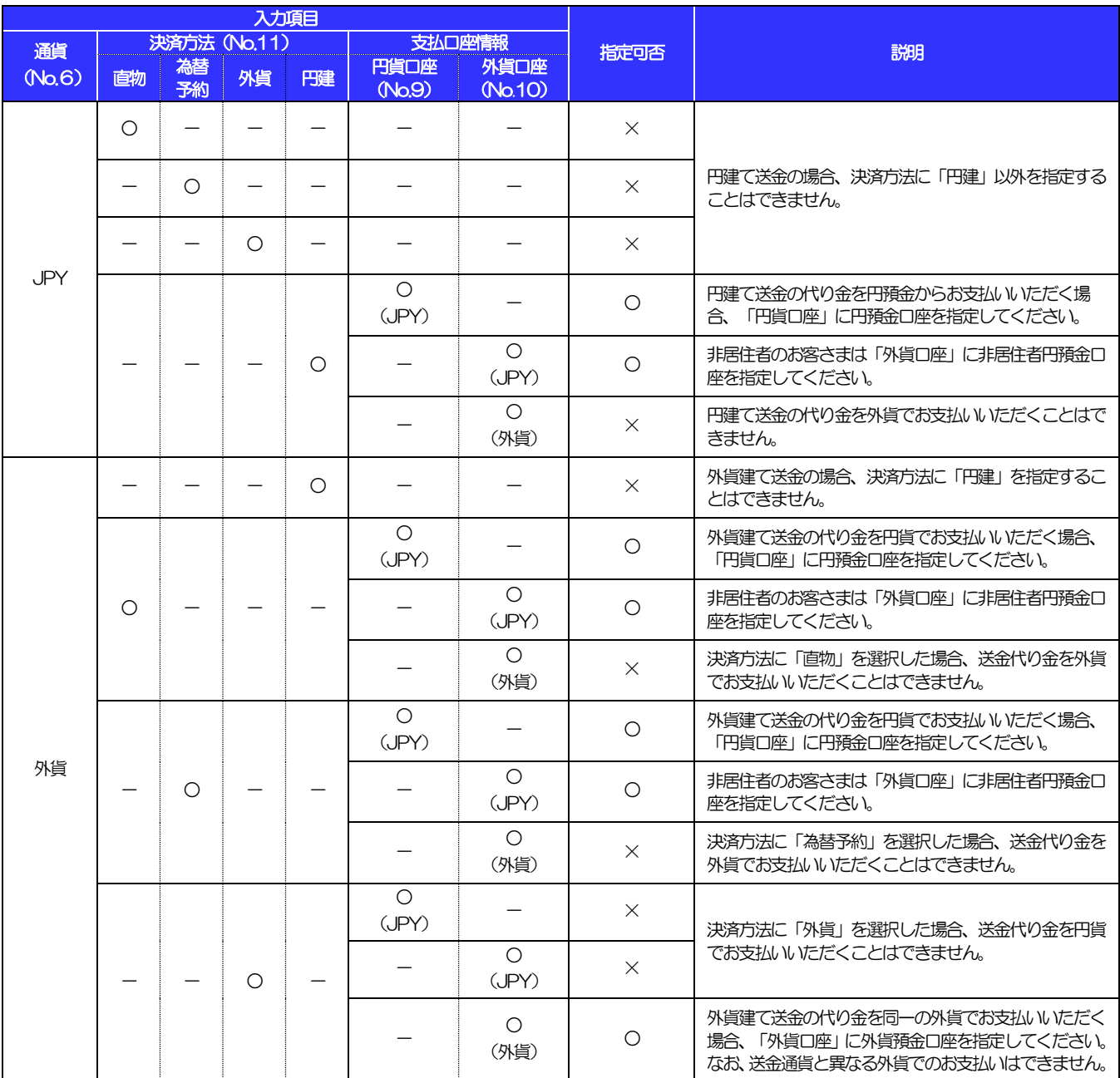

#### 【補足 2】通貨・決済方法・支払口座の指定方法について

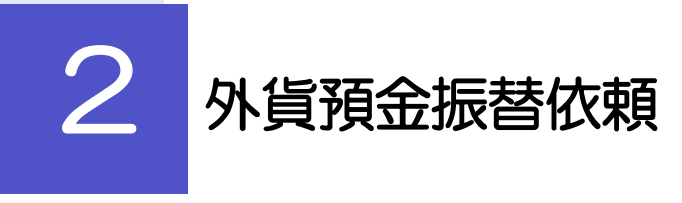

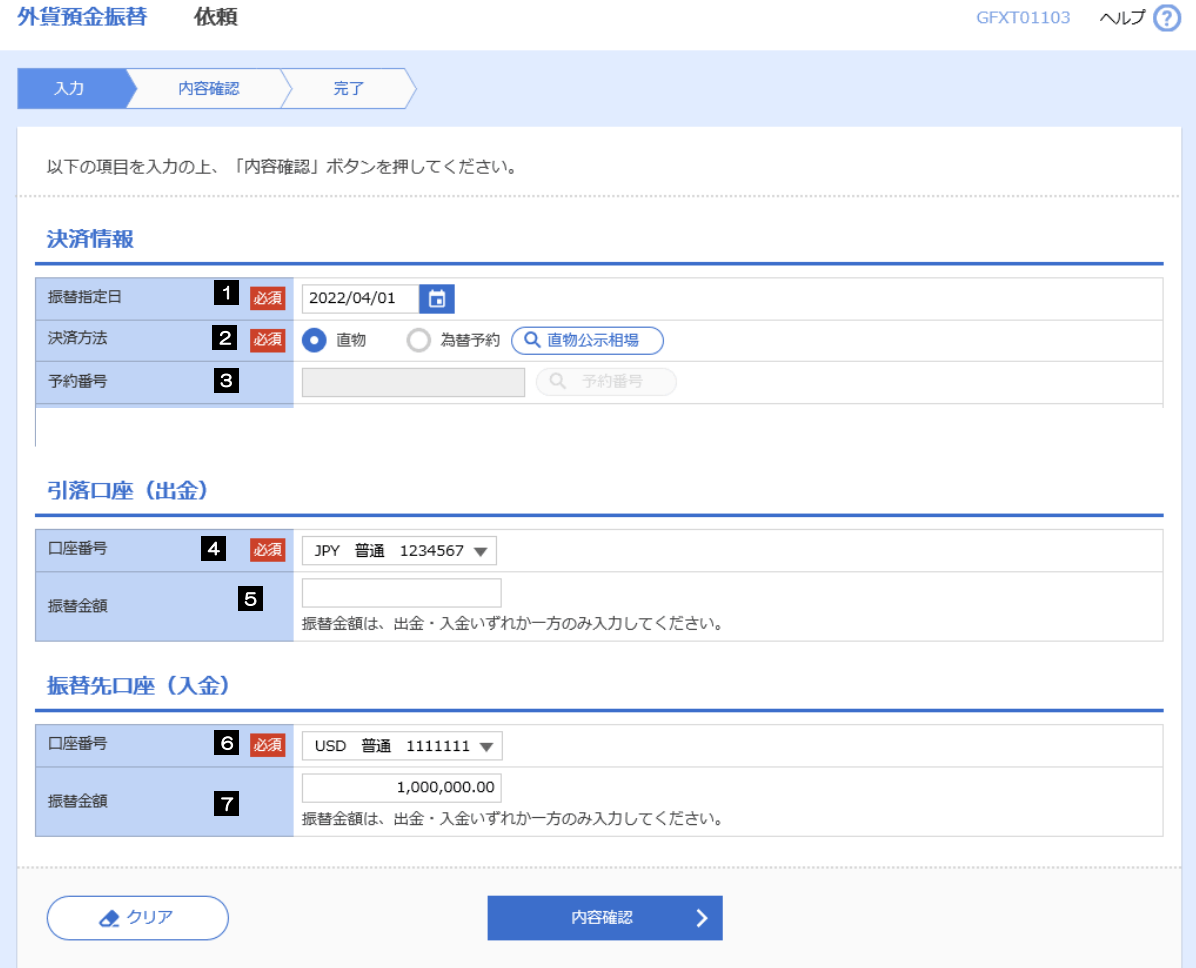

<span id="page-10-0"></span>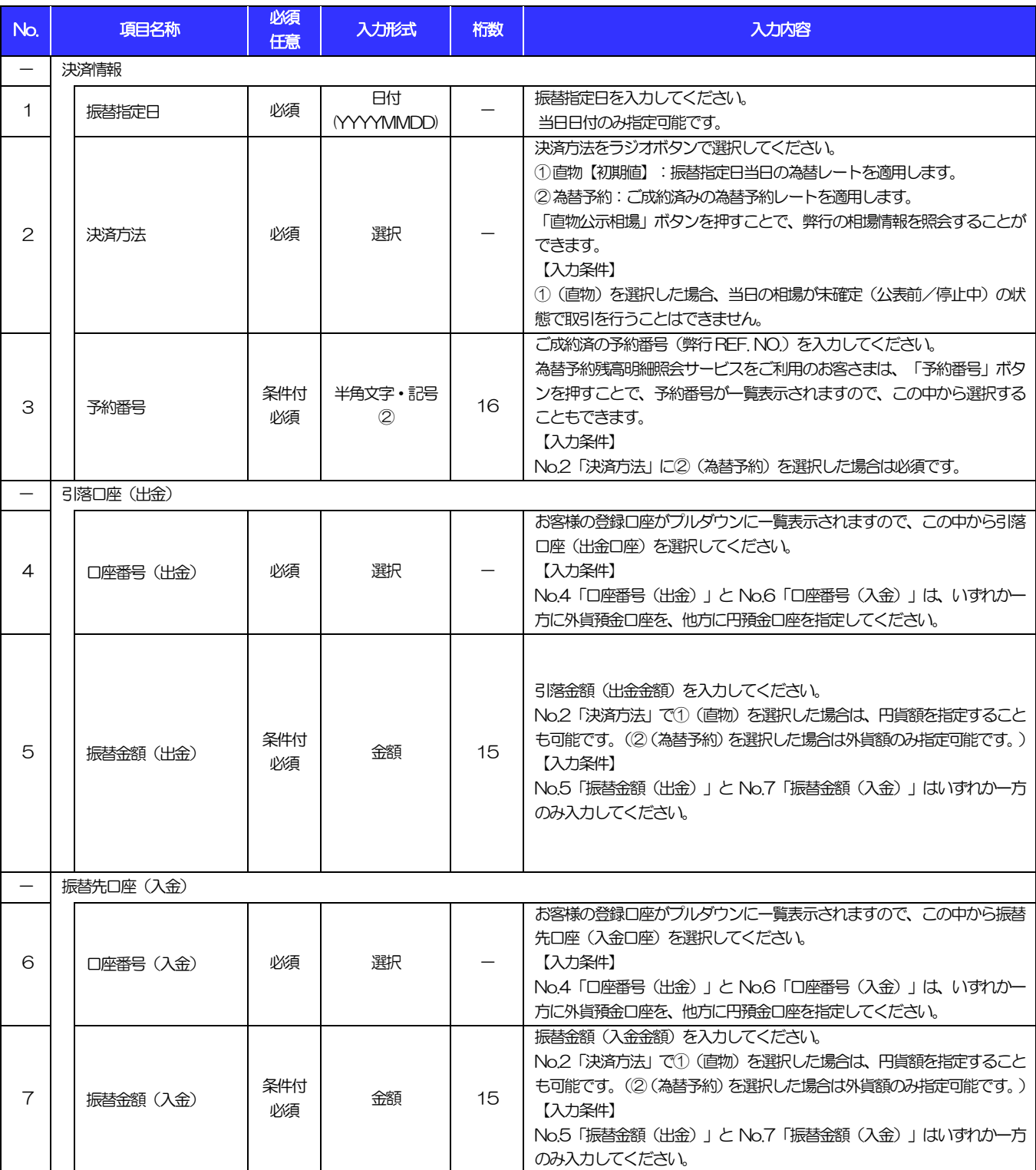

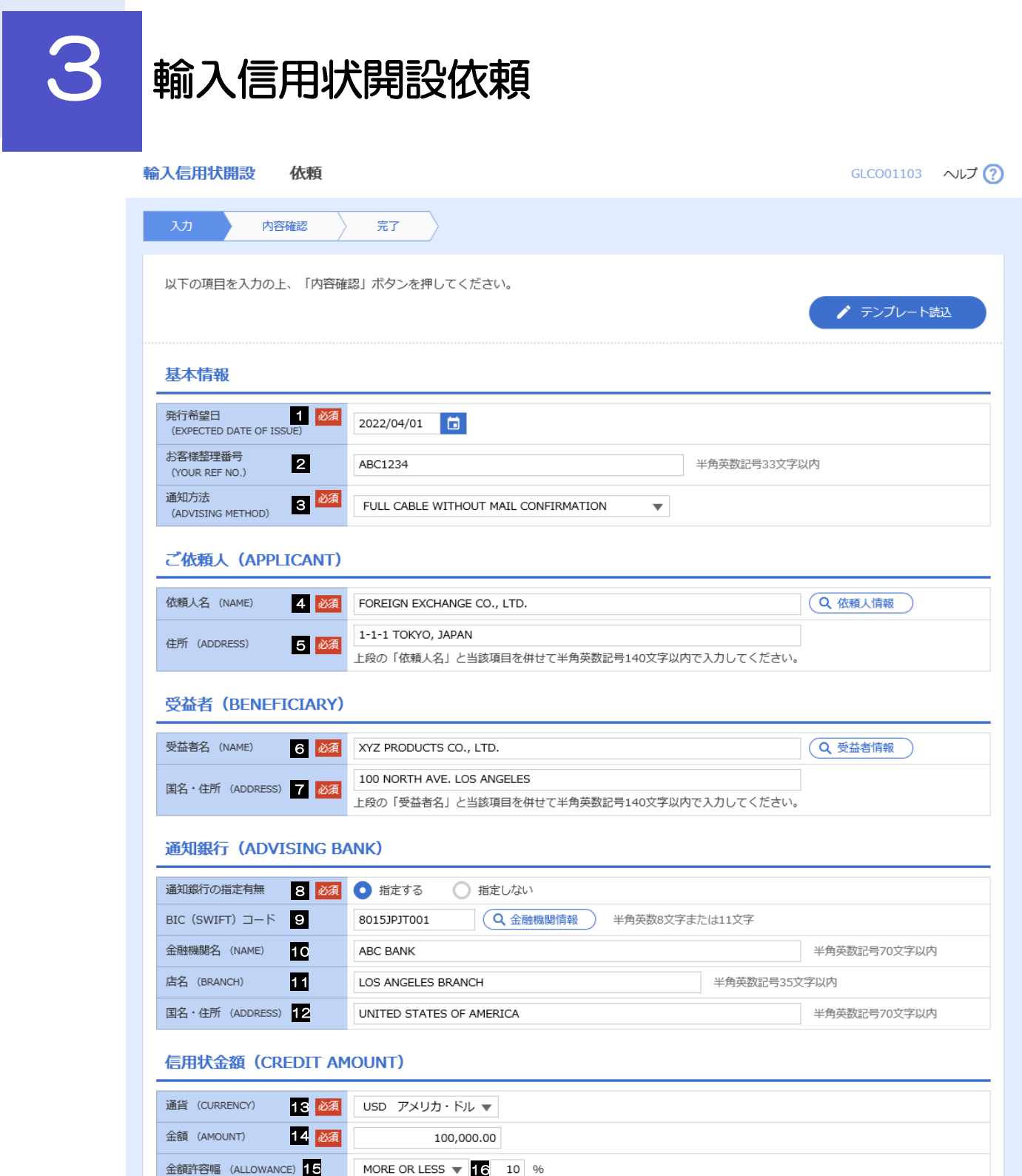

商品数量 (QUANTITY) 17

ALLOWED  $\qquad$ 

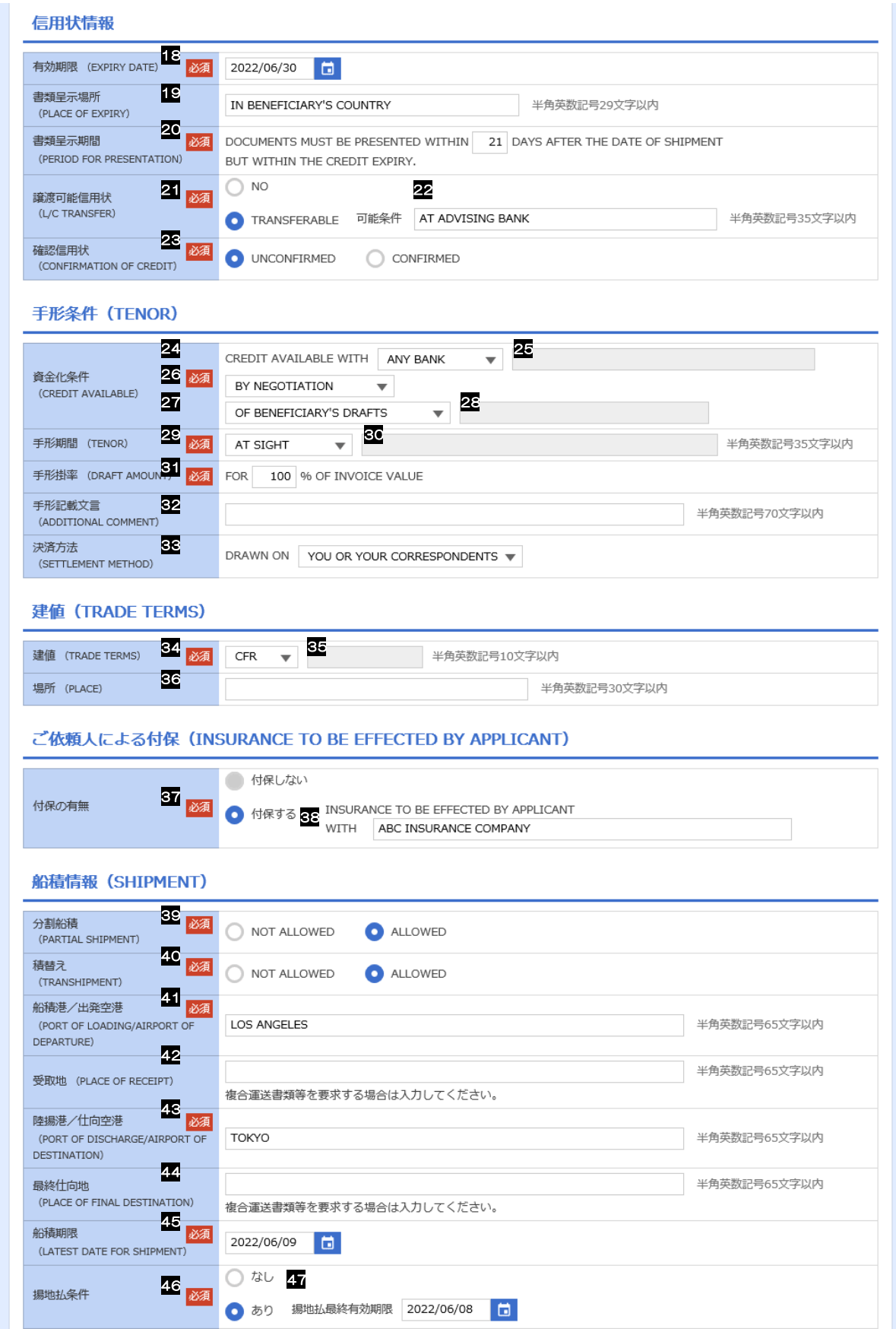

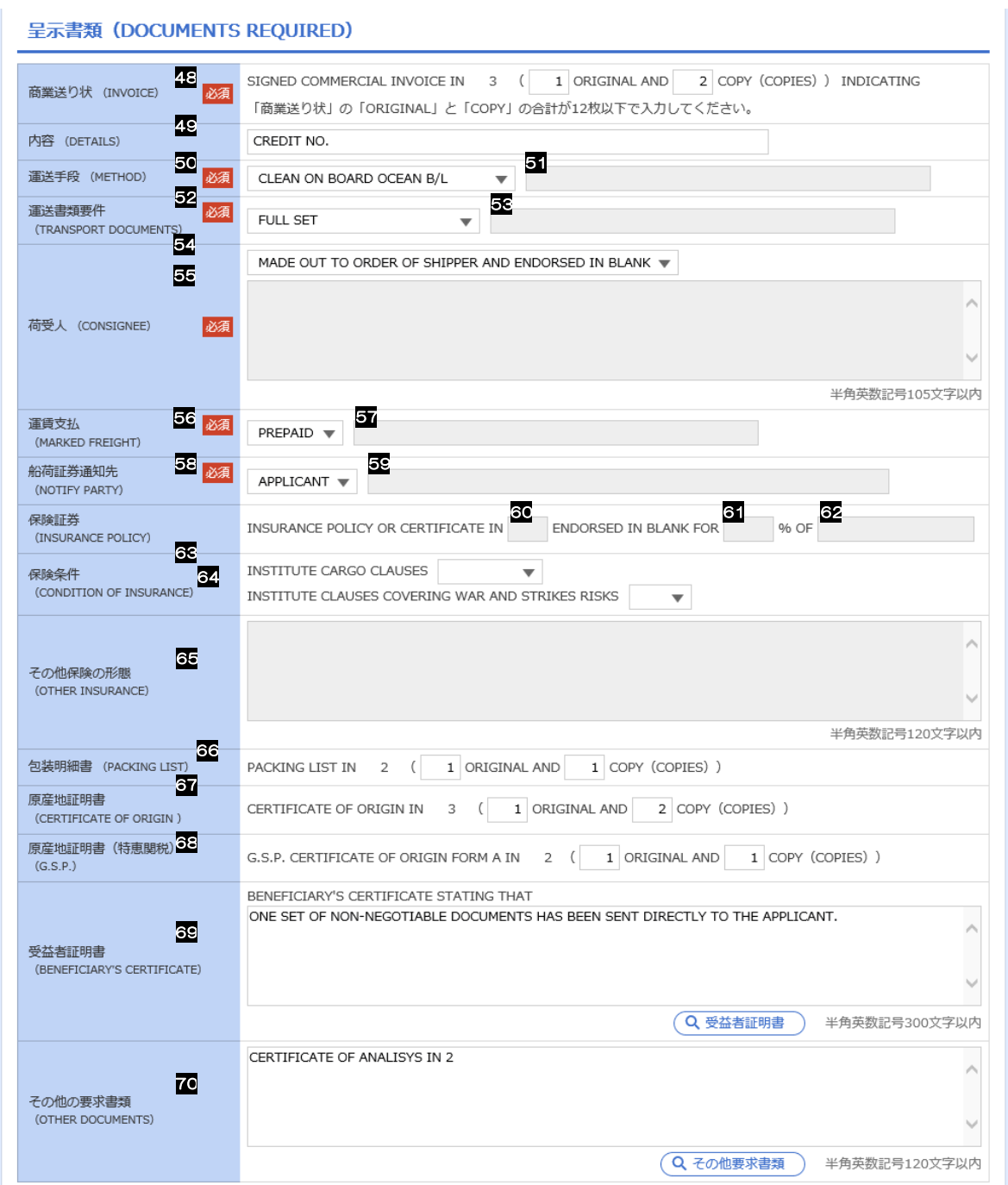

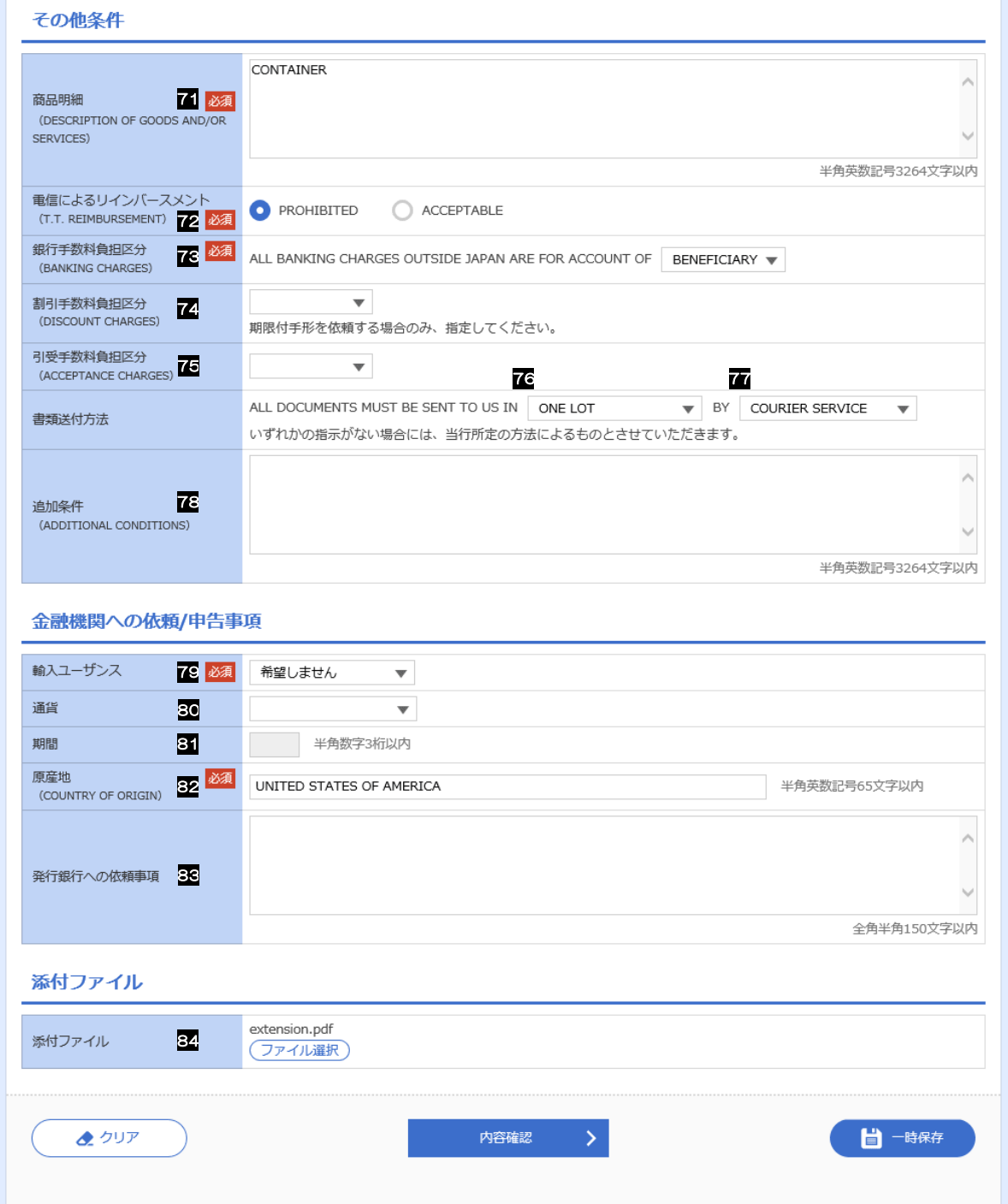

<span id="page-15-7"></span><span id="page-15-6"></span><span id="page-15-5"></span><span id="page-15-4"></span><span id="page-15-3"></span><span id="page-15-2"></span><span id="page-15-1"></span><span id="page-15-0"></span>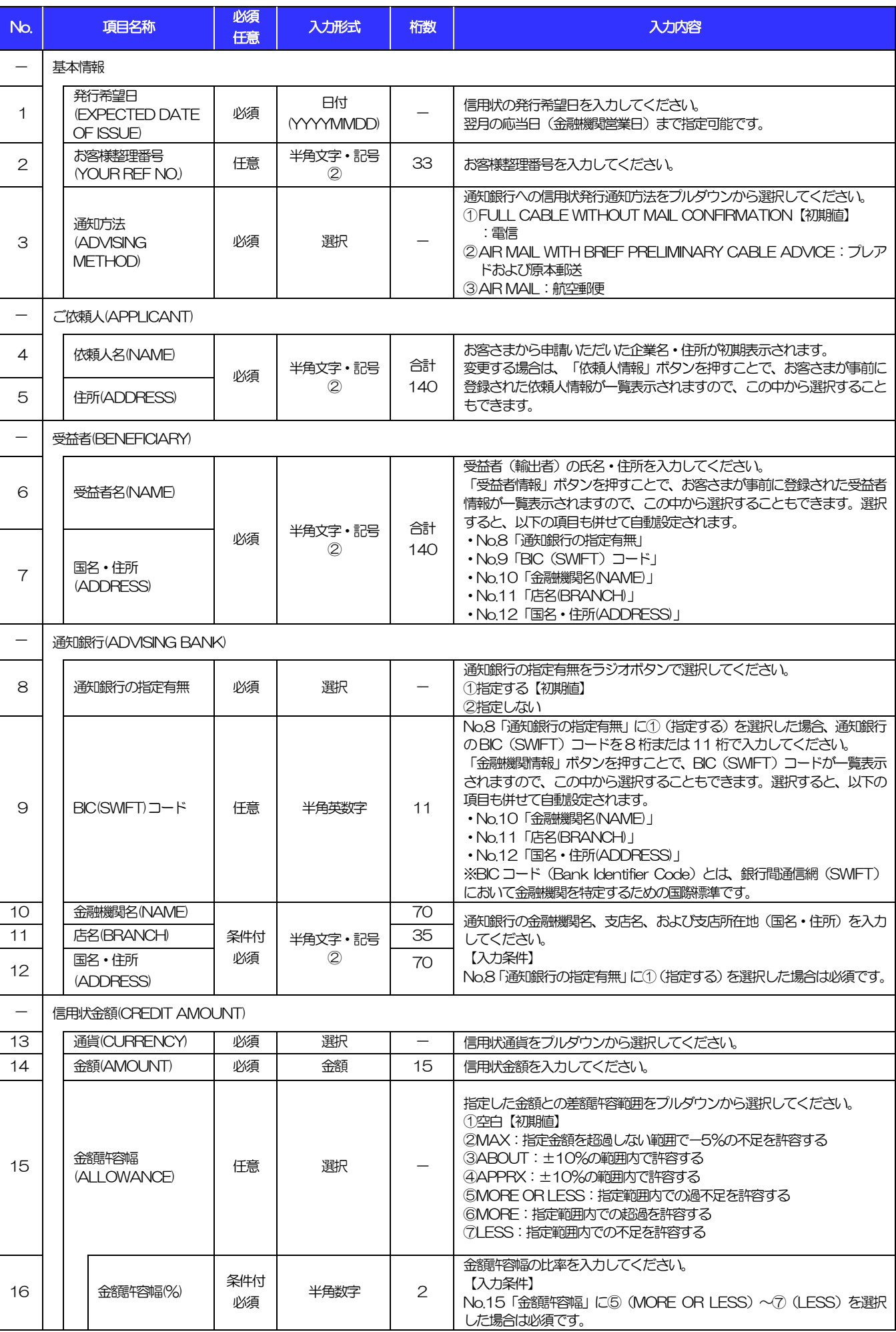

<span id="page-16-5"></span><span id="page-16-4"></span><span id="page-16-3"></span><span id="page-16-2"></span><span id="page-16-1"></span><span id="page-16-0"></span>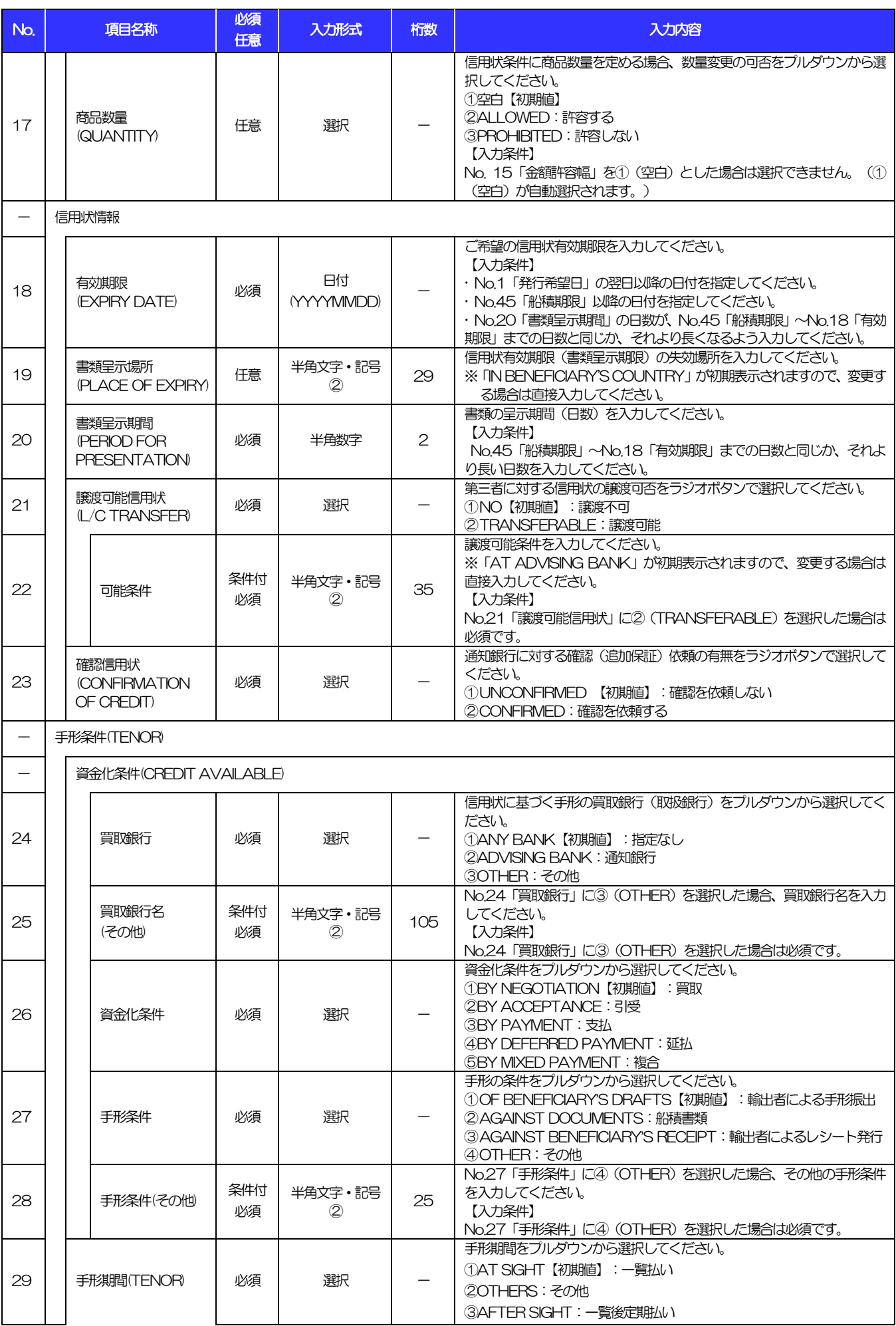

<span id="page-17-1"></span><span id="page-17-0"></span>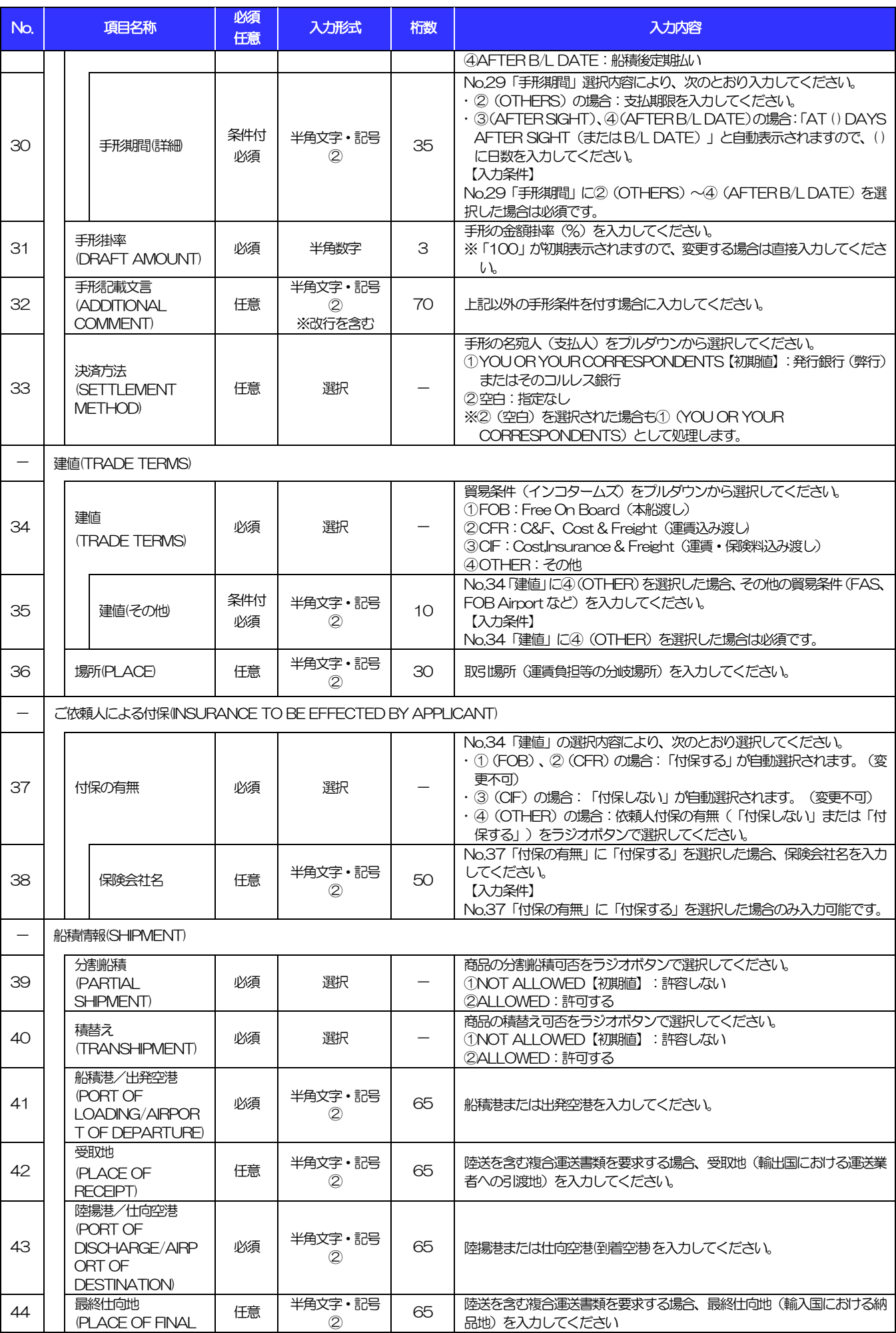

<span id="page-18-4"></span><span id="page-18-3"></span><span id="page-18-2"></span><span id="page-18-1"></span><span id="page-18-0"></span>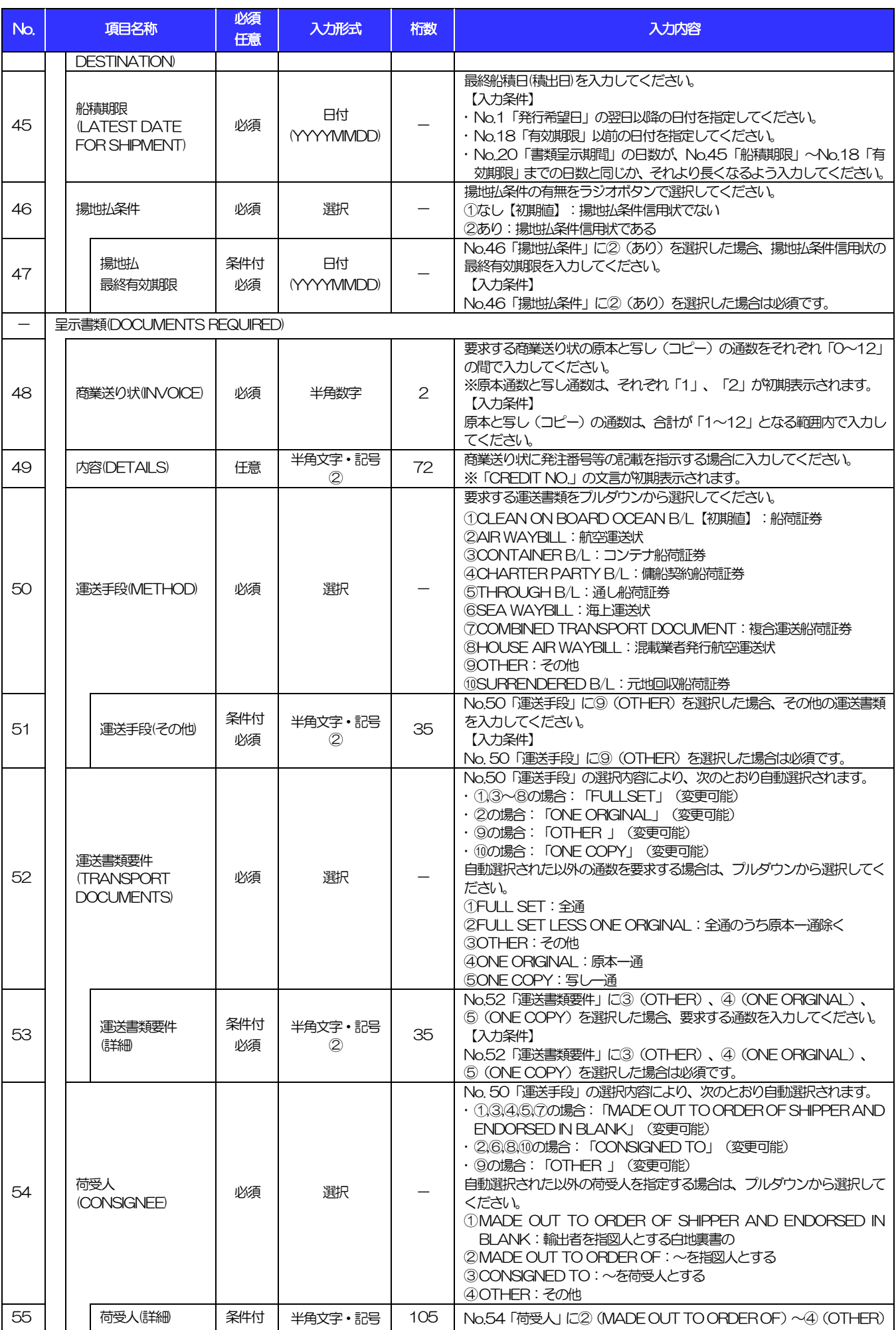

<span id="page-19-2"></span><span id="page-19-1"></span><span id="page-19-0"></span>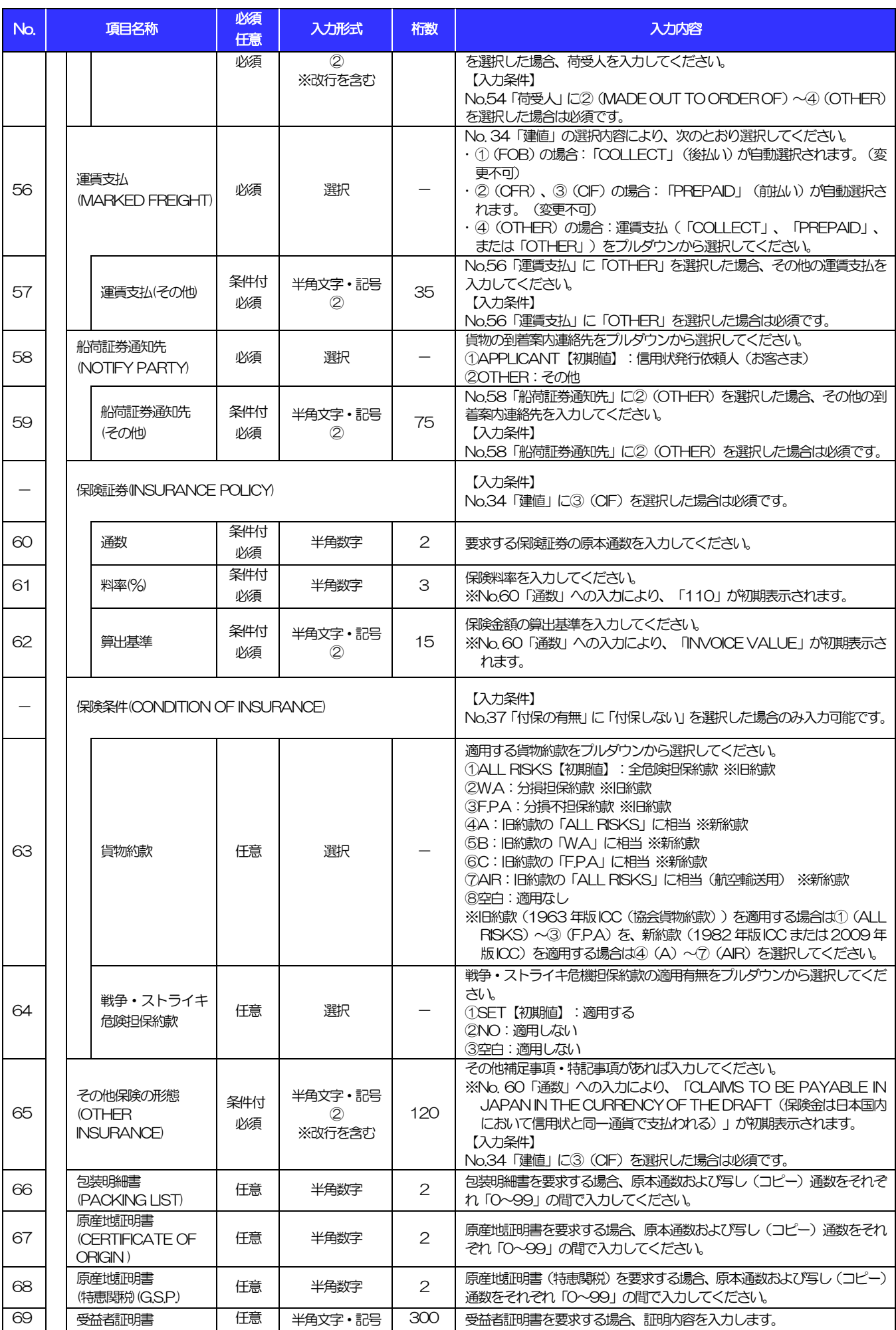

<span id="page-20-1"></span><span id="page-20-0"></span>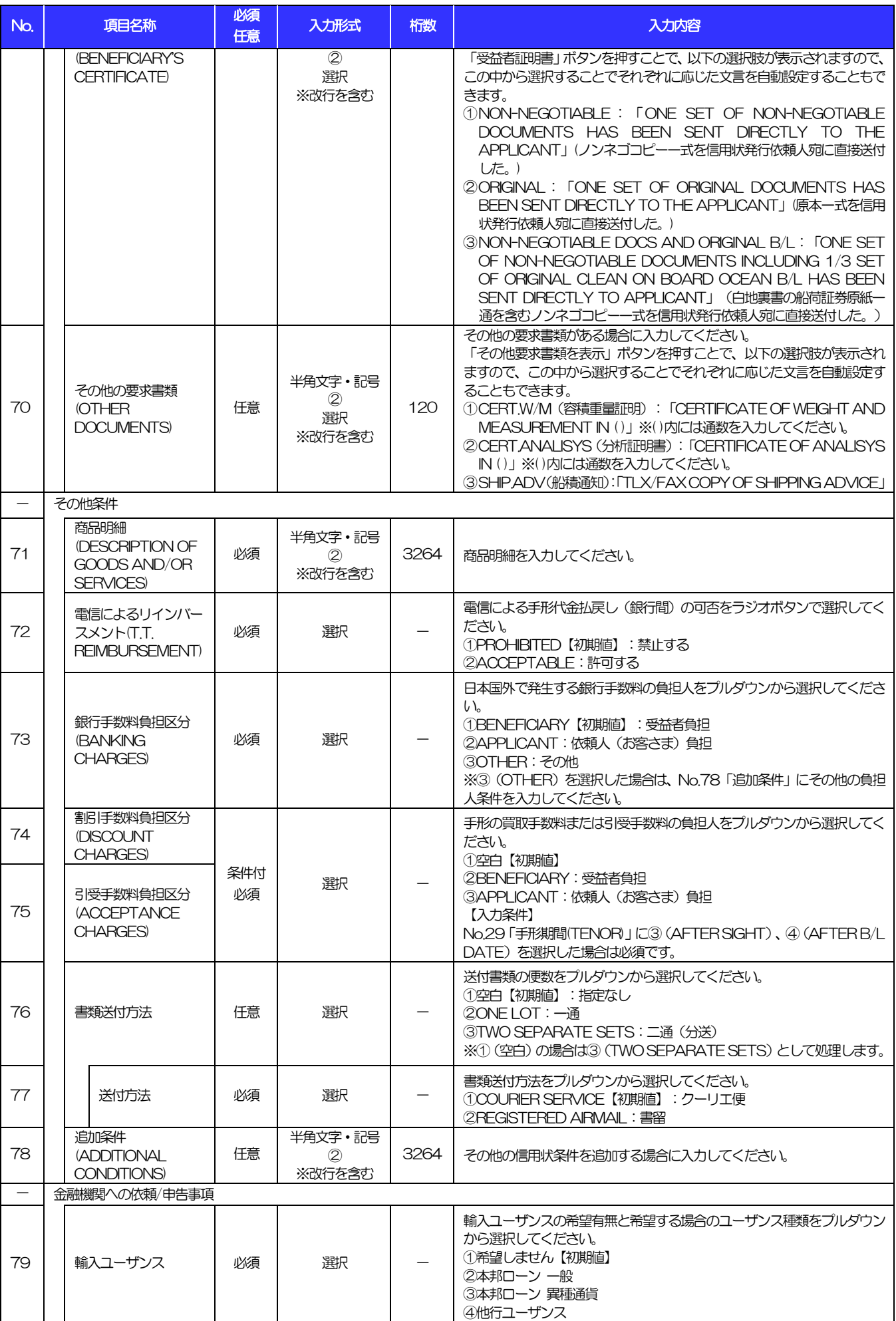

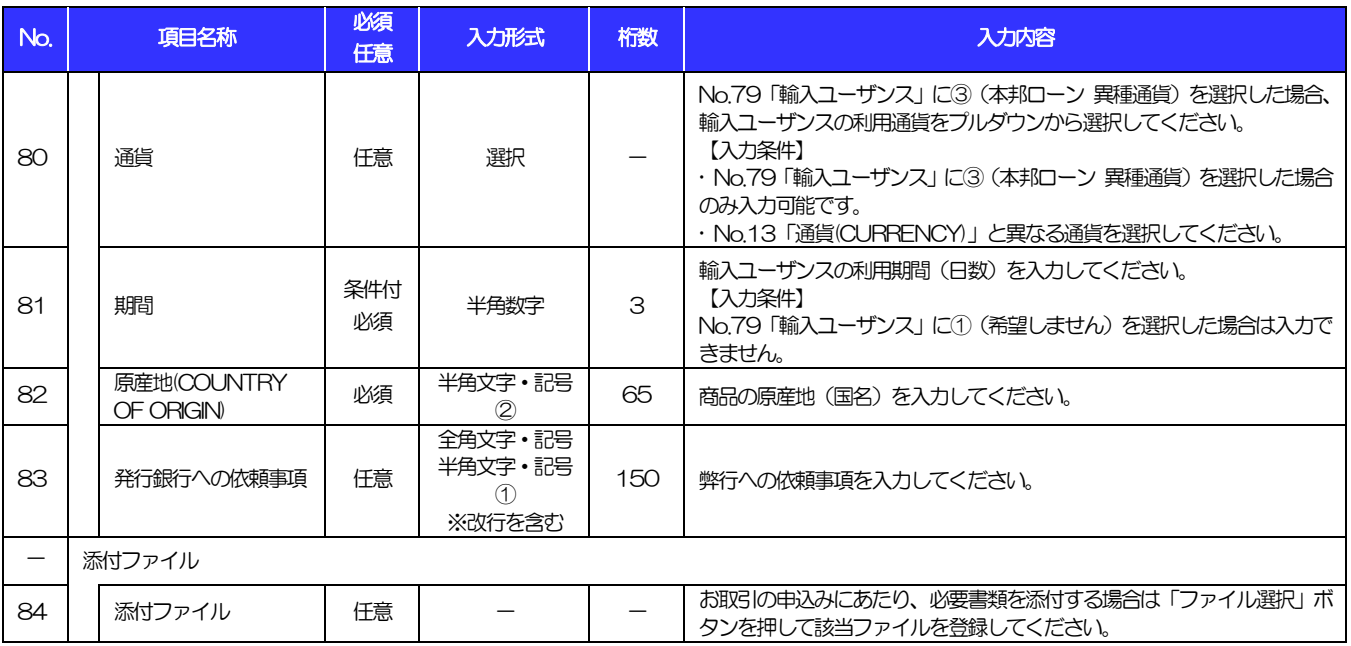

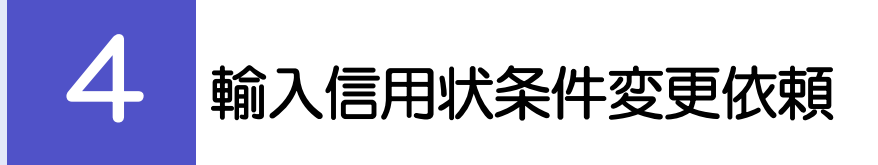

#### 輸入信用状条件変更 休晒

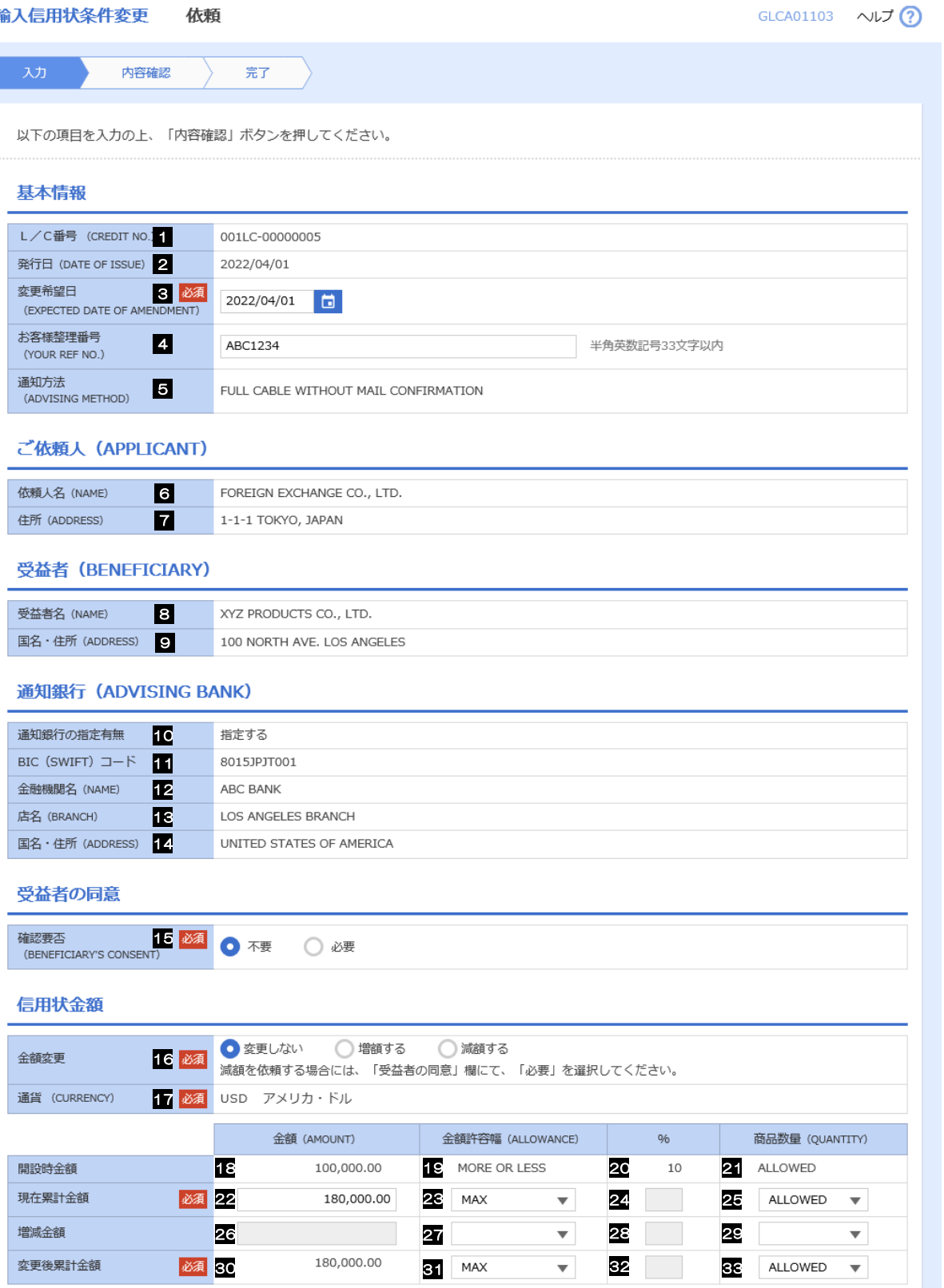

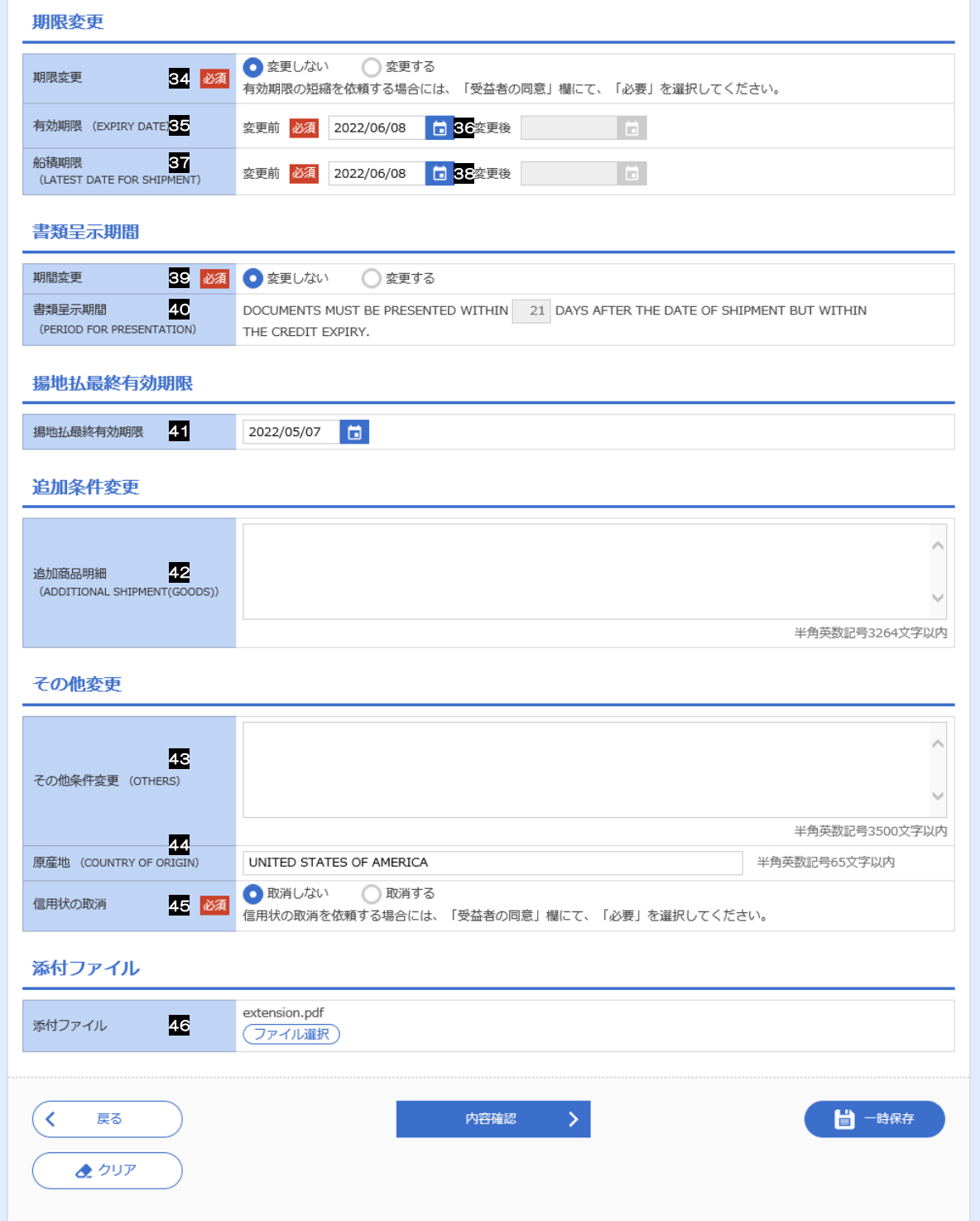

<span id="page-24-0"></span>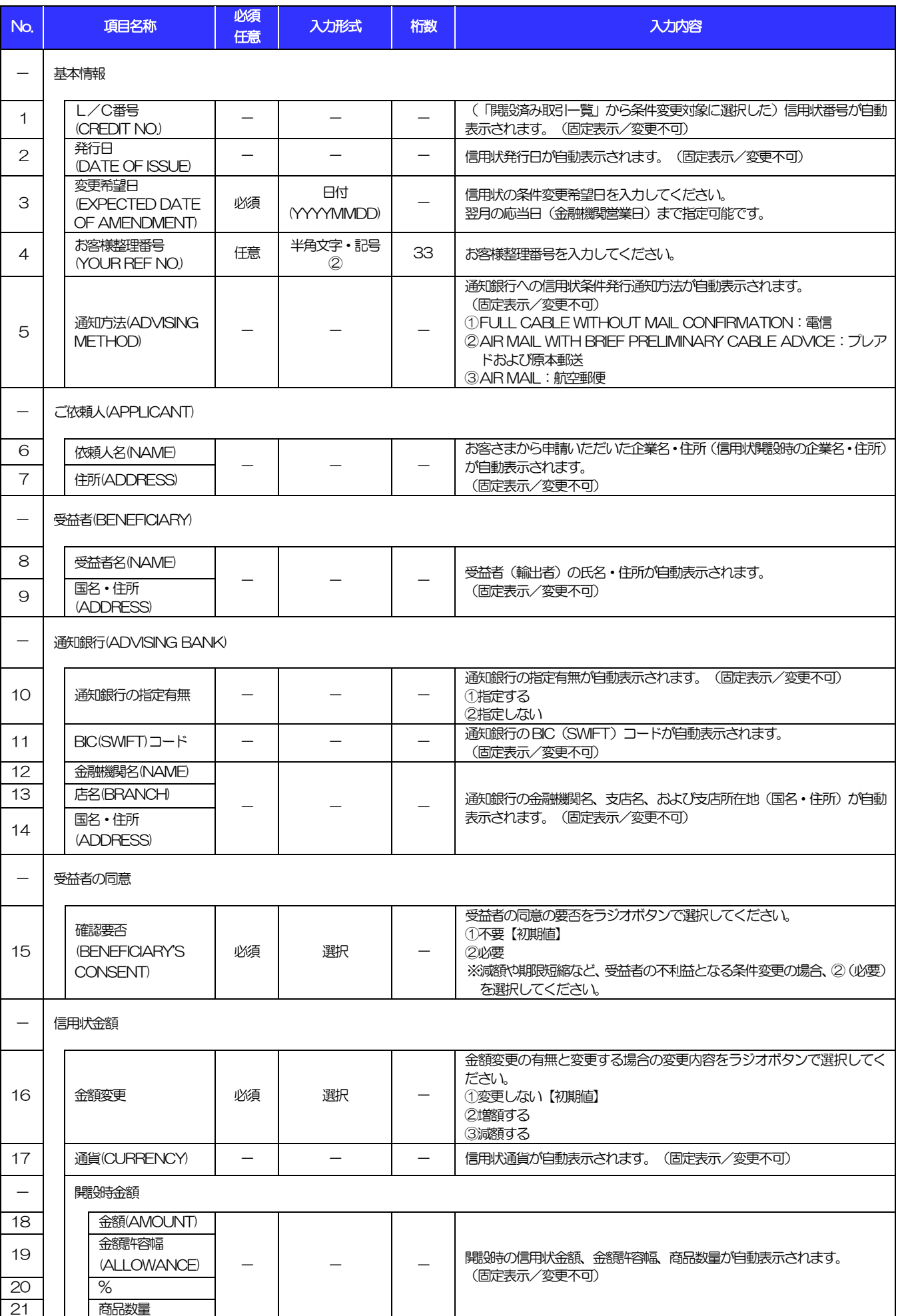

<span id="page-25-7"></span><span id="page-25-6"></span><span id="page-25-5"></span><span id="page-25-4"></span><span id="page-25-3"></span><span id="page-25-2"></span><span id="page-25-1"></span><span id="page-25-0"></span>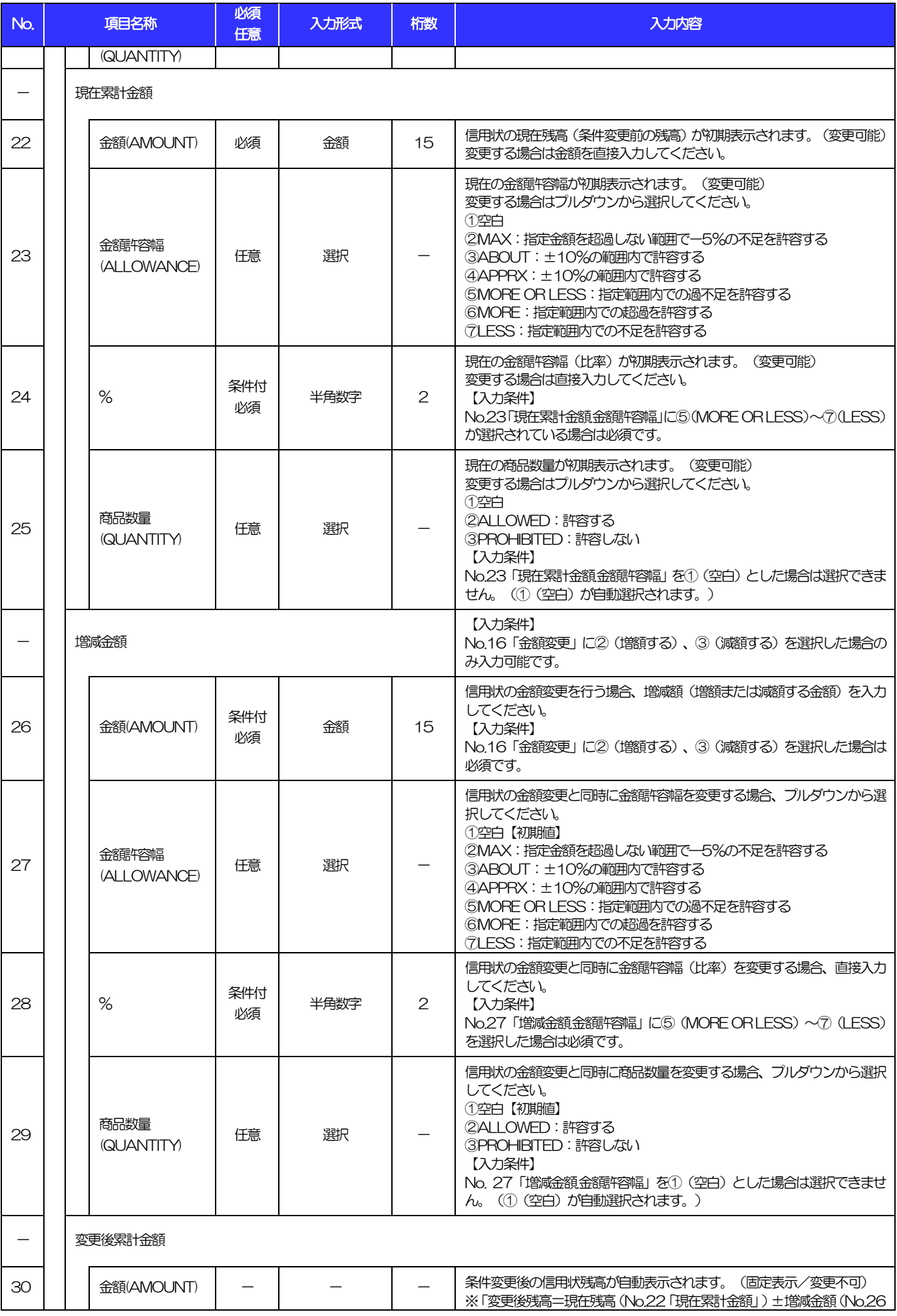

<span id="page-26-6"></span><span id="page-26-5"></span><span id="page-26-4"></span><span id="page-26-3"></span><span id="page-26-2"></span><span id="page-26-1"></span><span id="page-26-0"></span>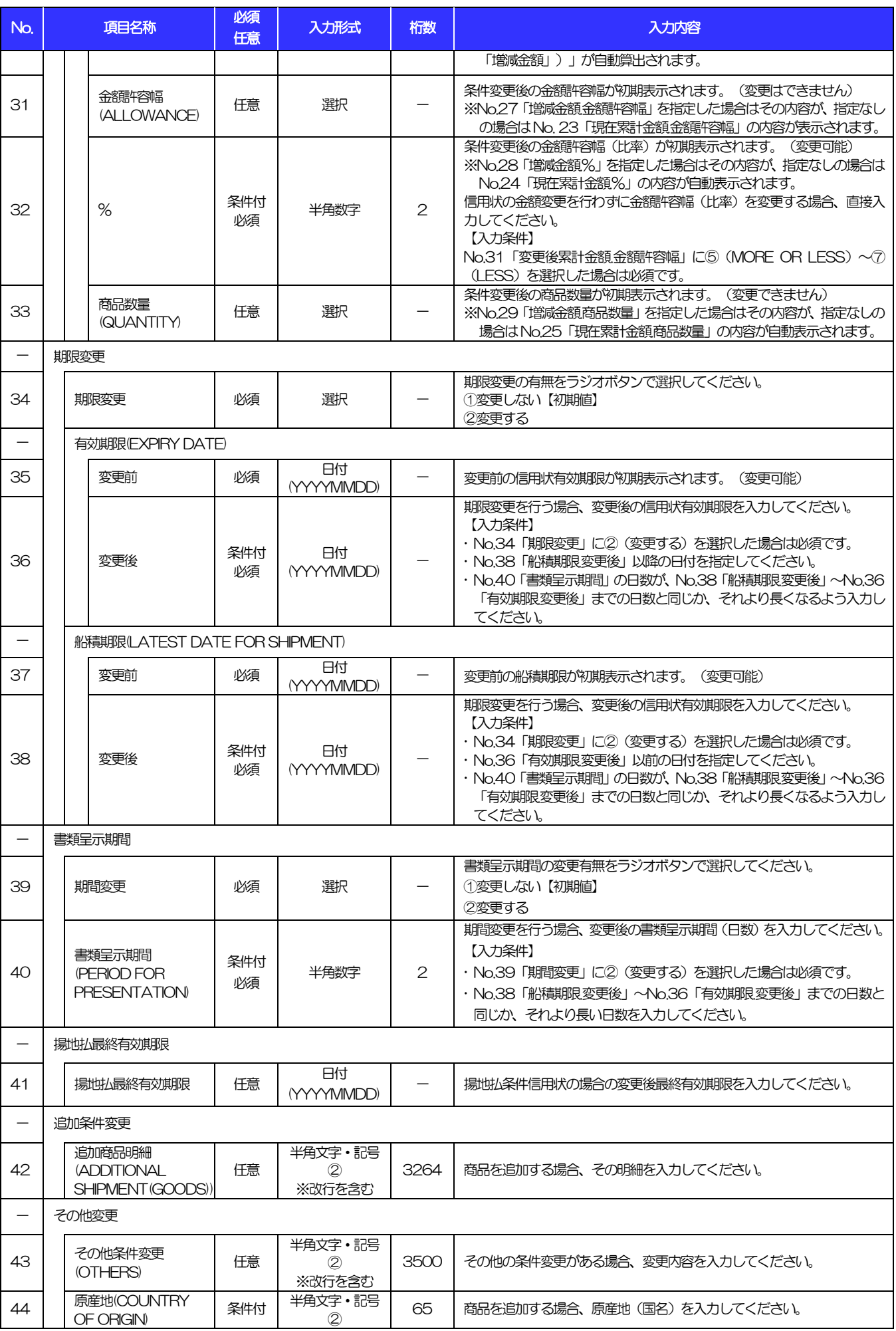

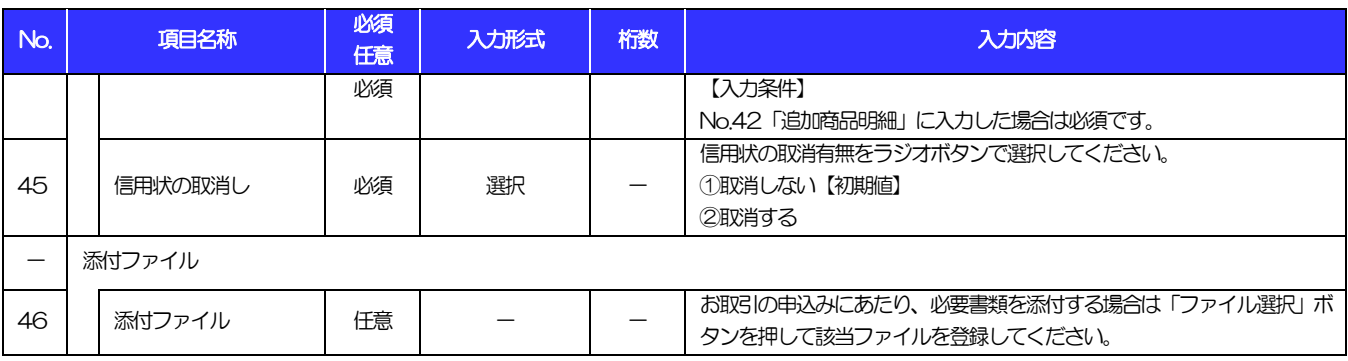

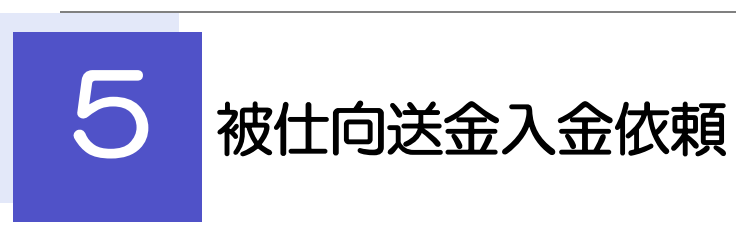

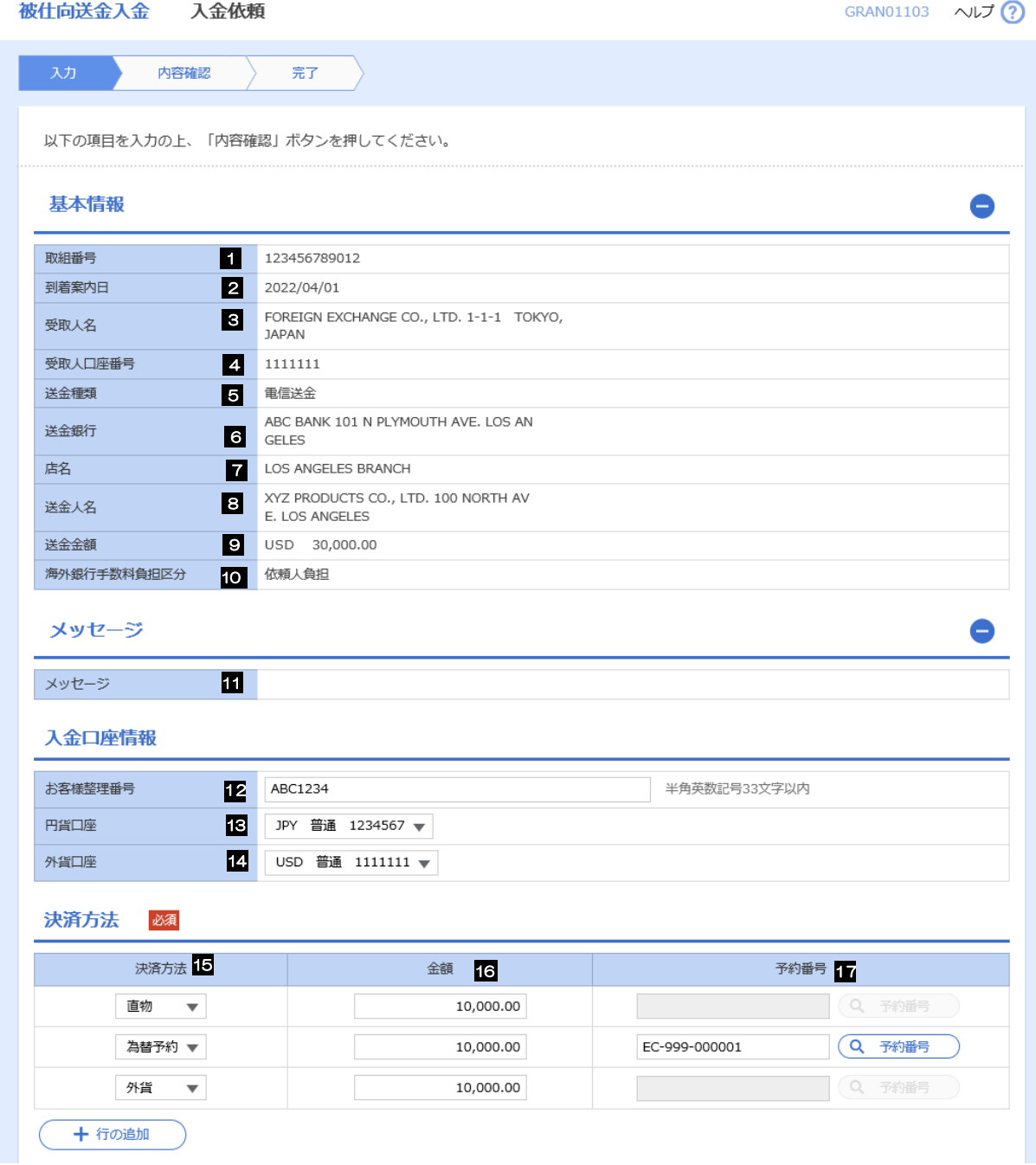

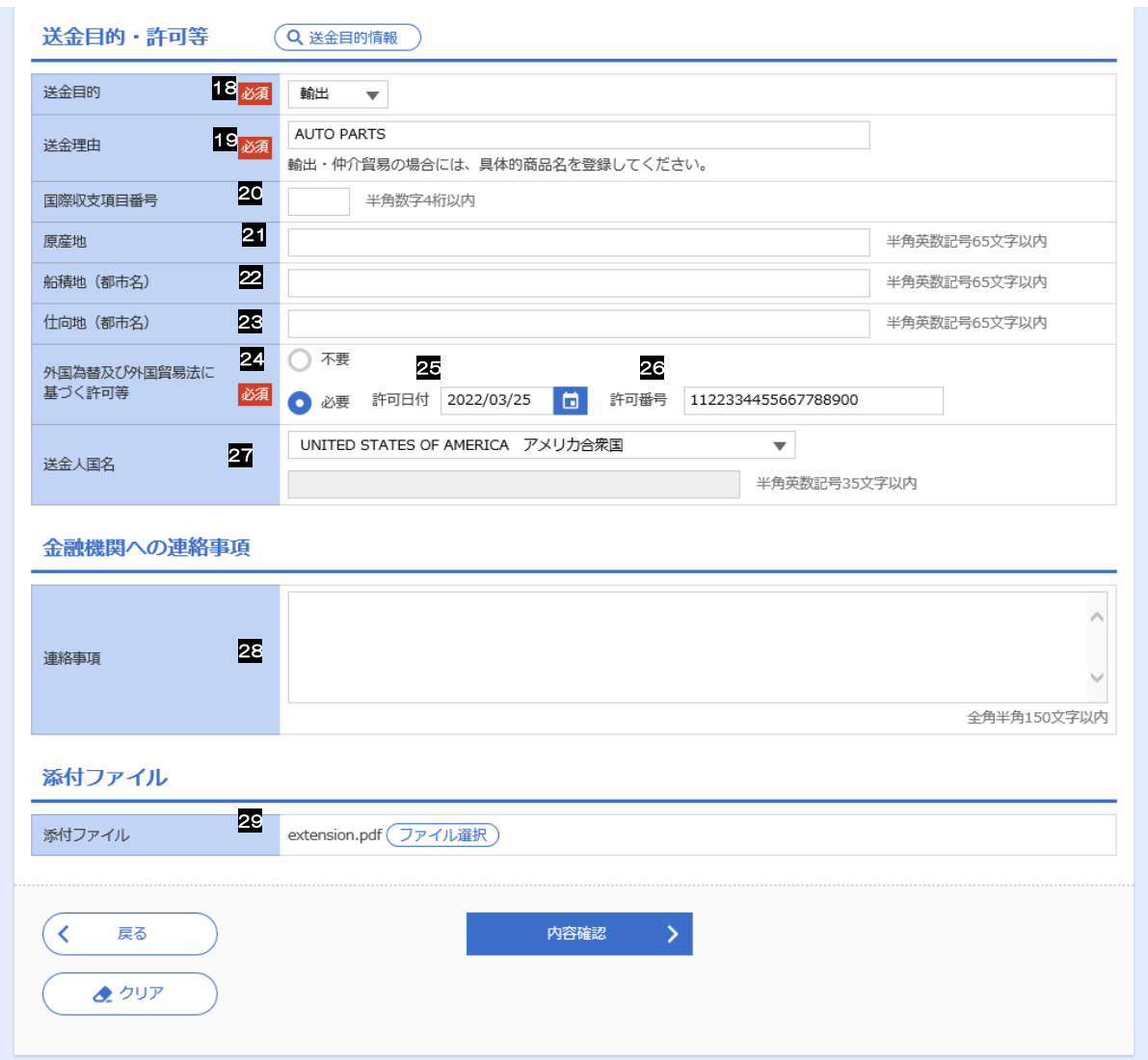

<span id="page-30-1"></span><span id="page-30-0"></span>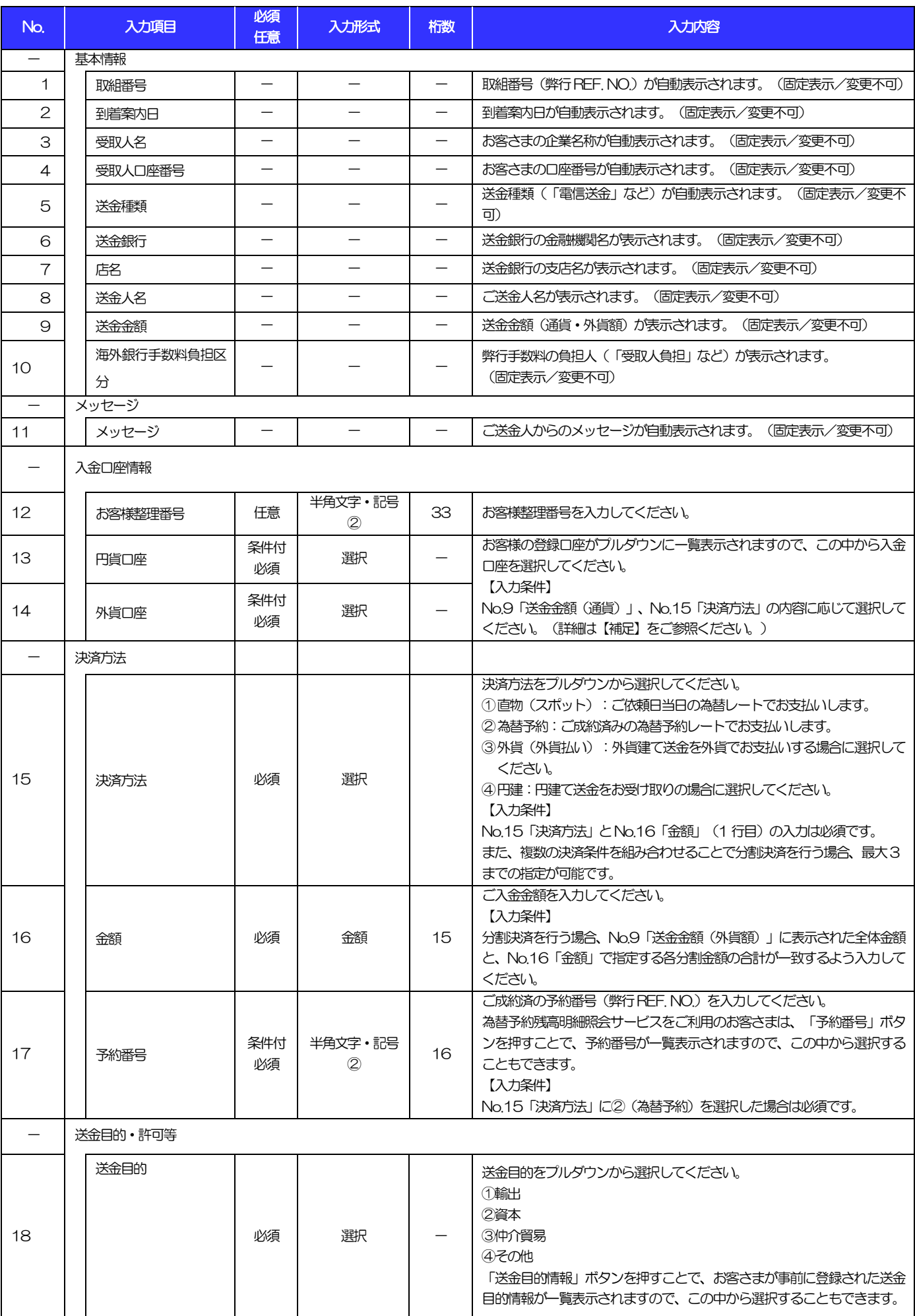

<span id="page-31-1"></span><span id="page-31-0"></span>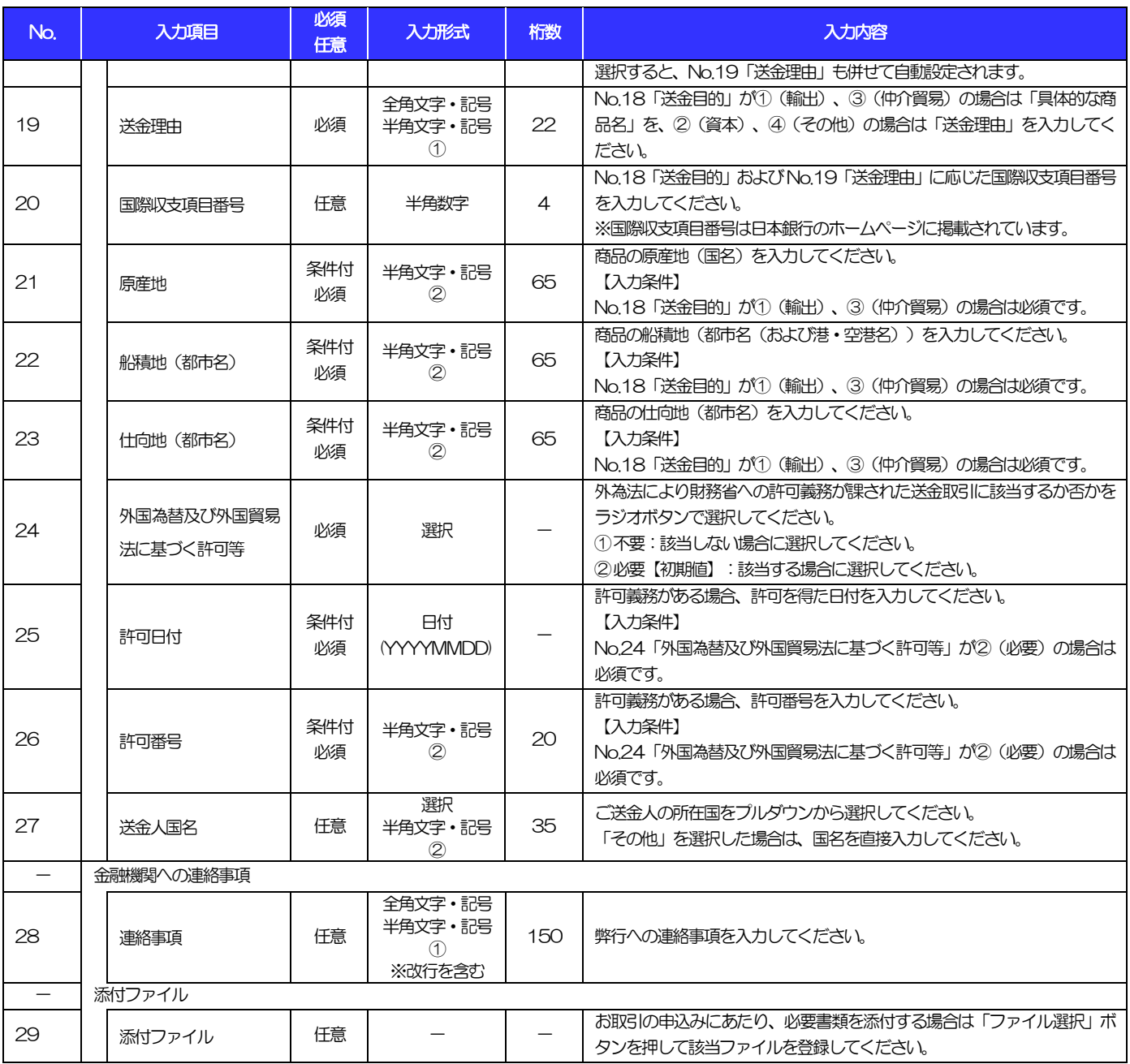

#### 【補足】通貨・決済方法・入金口座の指定方法について

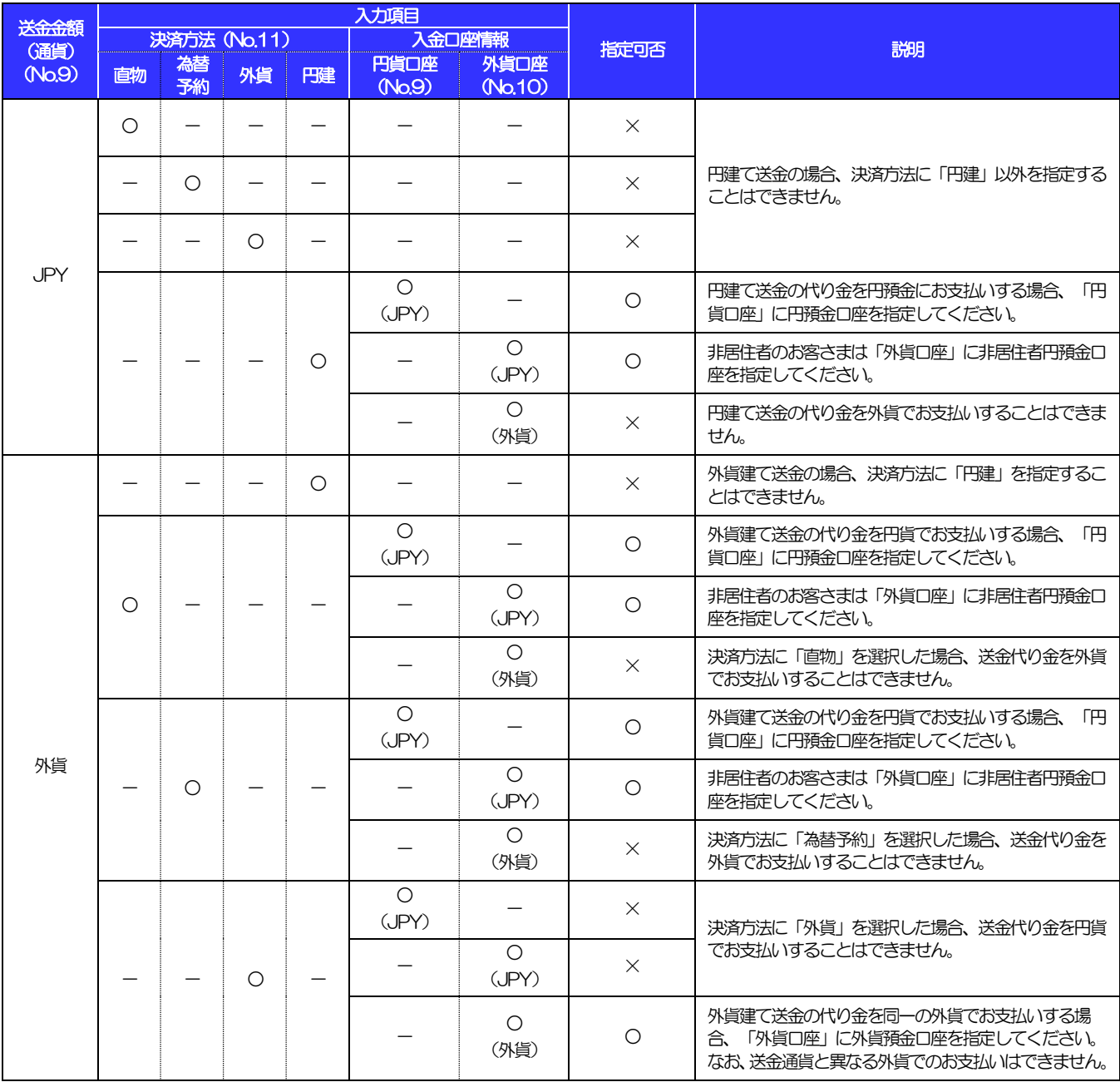

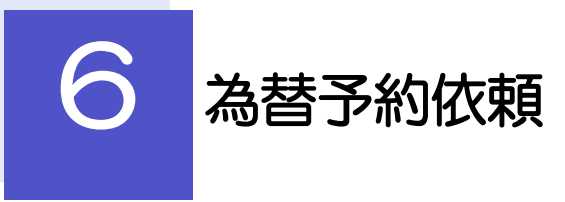

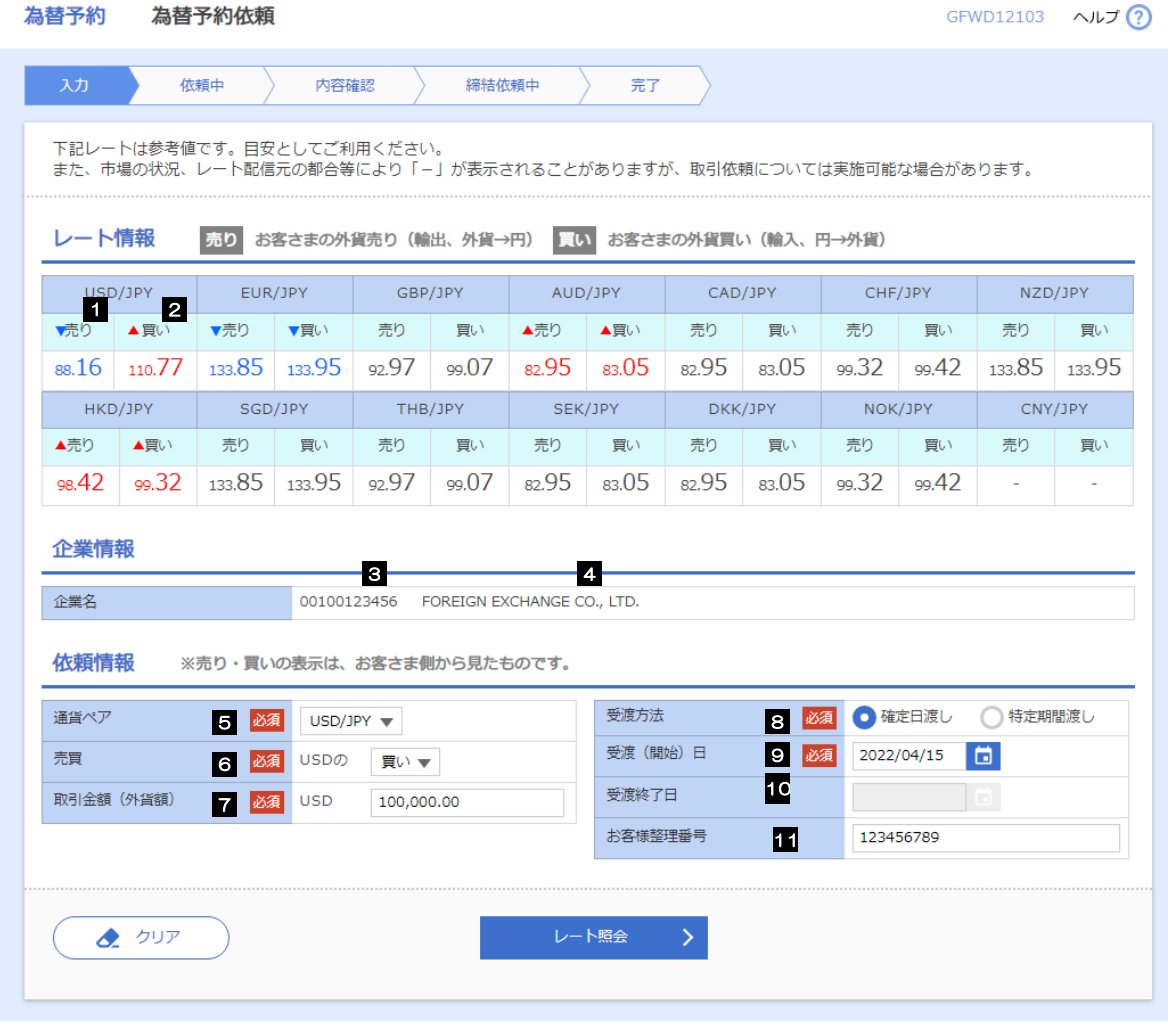

<span id="page-34-1"></span><span id="page-34-0"></span>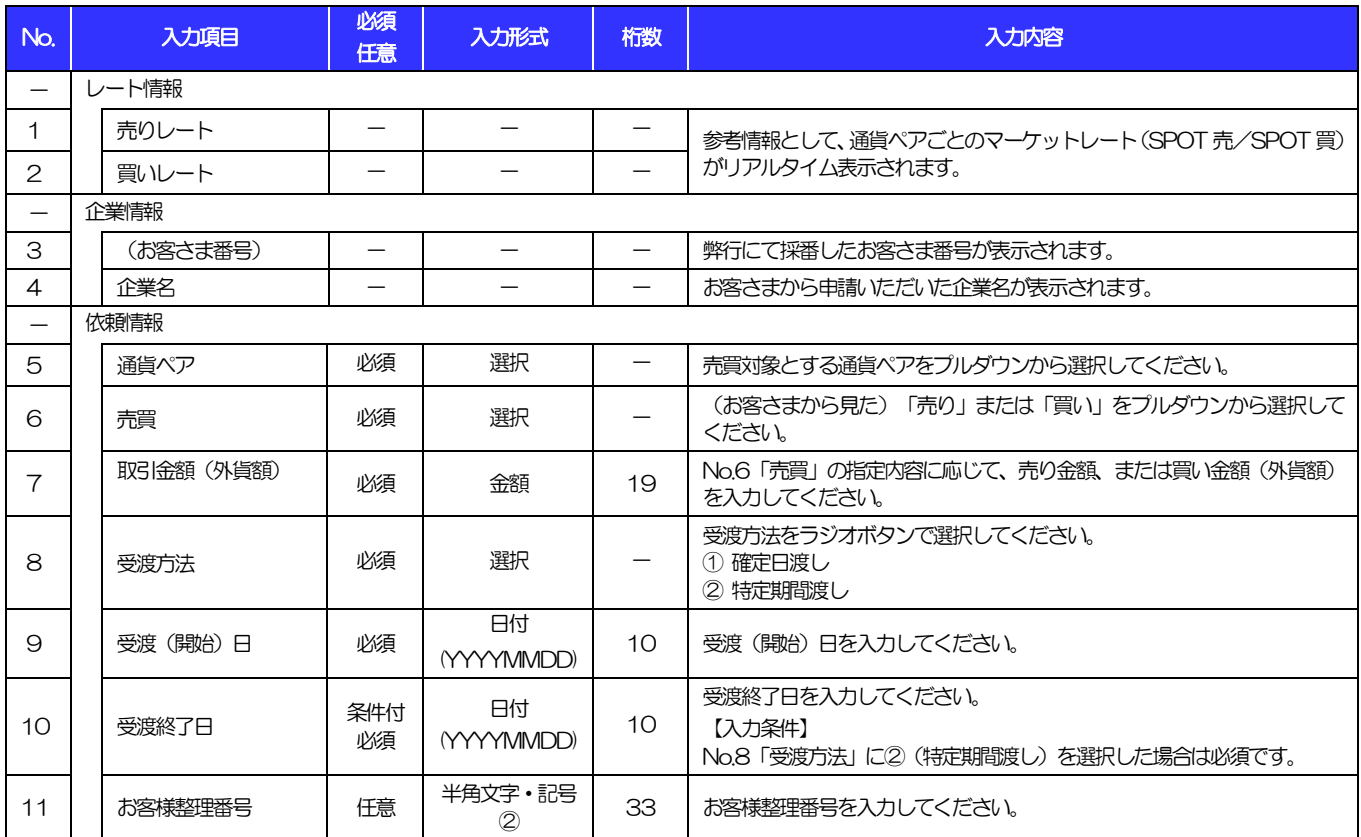

リーブオーダー依頼 GFL001103 ヘルプ ?? 為替予約 リーブオーダー依頼 内容確認 》 完了 下記レートは参考値です。目安としてご利用ください。<br>また、市場の状況、レート配信元の都合等により「-」が表示されることがありますが、取引依頼については実施可能な場合があります。 レート情報 第り お客さまの外貨売り (輸出、外貨→円) 買い お客さまの外貨買い (輸入、円→外貨) USD/JPY EUR/JPY AUD/JPY CHF/JPY NZD/JPY GBP/JPY CAD/JPY ▼売り 4買い 2 ▼売り ▼買い 売り 買い ▲売り ▲買い 売り 買い 売り ■ 買い 売り ■ 買い 88.35 110.70 133.85 133.95 92.97 99.07  $82.95$   $83.05$   $82.95$   $83.05$  $99.32$   $99.42$  $133.85$  133.95 HKD/JPY SGD/JPY THB/JPY  $NOK/JPY$  $CNY/JPY$ SEK/JPY DKK/JPY ▲売り ▲買い 売り 買い 売り 売り ■ 買い 売り 買い 売り 買い 売り 買い 買い 98.42 99.32 133.85 133.95 92.07 99.97 82.05 83.95 82.05 83.95 99.32 99.42 l, 企業情報  $\overline{\textbf{3}}$   $\overline{\textbf{4}}$ 企業名 00100123456 FOREIGN EXCHANGE CO., LTD. 依頼情報 ※売り・買いの表示は、お客さま側から見たものです。 受渡方法 9 必須 ●確定日渡し ●特定期間渡し 通貨ペア 5 必須 USD/JPY v 受渡 (開始) 日 10 必須 2022/04/15 日 売買 6 必須 USDの 買い ▼ 受渡終了日 11  $2022/05/15$ 取引金額 (外貨額) 7 必須 USD 100,000.00 預かり期限 指値 12 必須 2022/04/30 09:00 8 必須 110.00 お客様整理番号 **16** 123456789 内容確認 ◆ クリア

<span id="page-36-0"></span>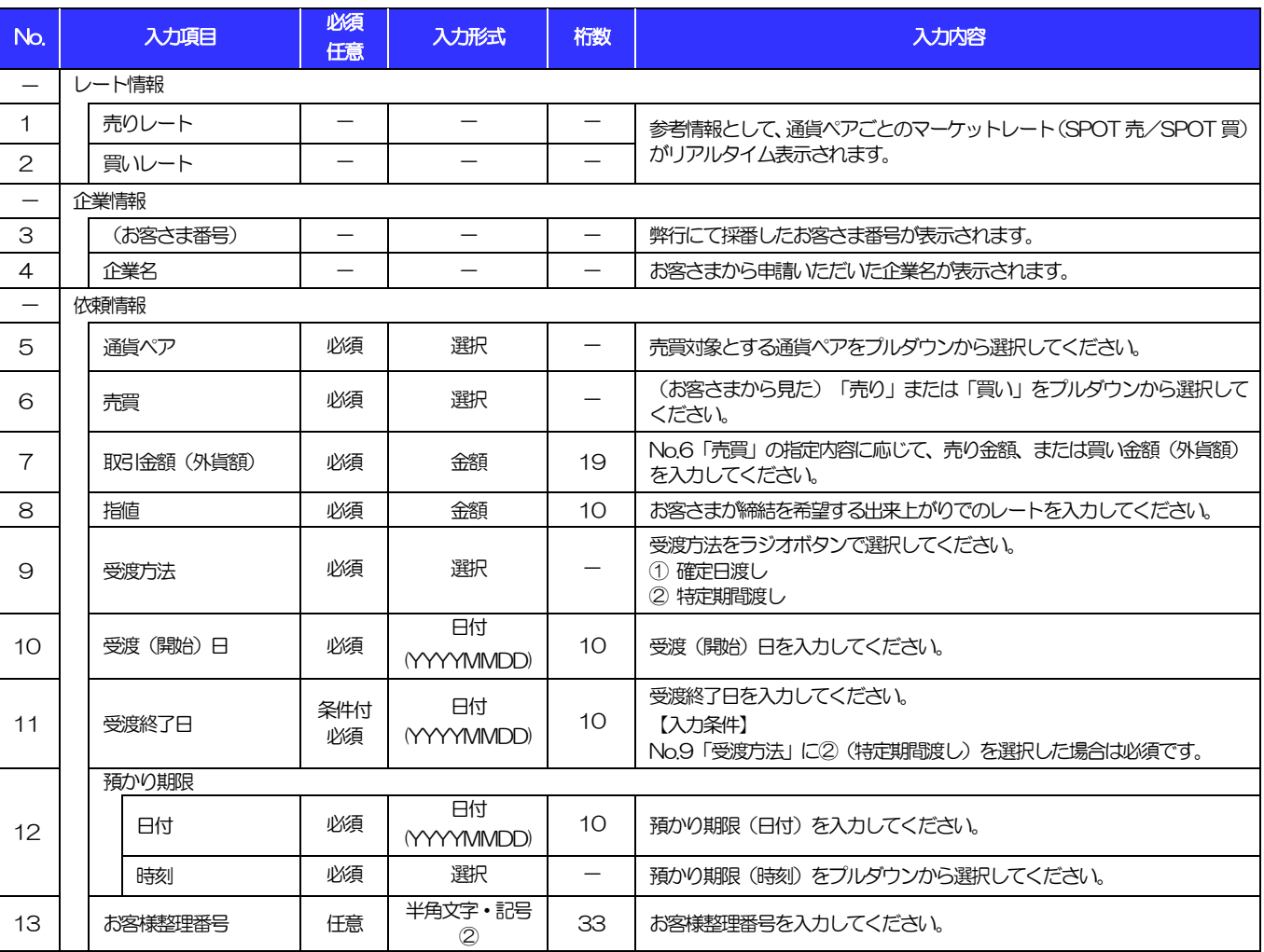

# 別冊2.入力可能文字

# <span id="page-38-0"></span>入力可能な文字・記号について

1.1 画面項目

## 1.1.1 全角文字・記号

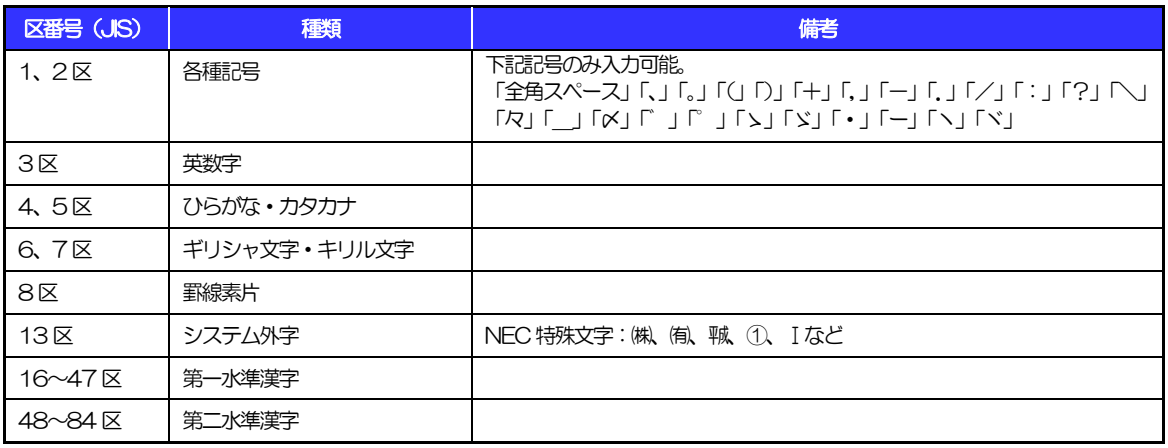

## 1.1.2 半角文字・記号①

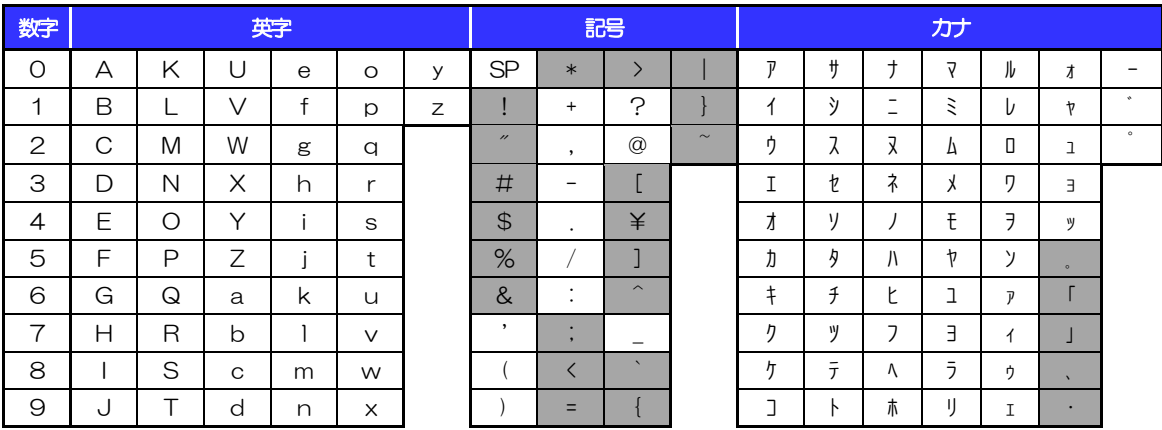

(注1) 網掛けされた文字・記号は入力できません。

## 1.1.3 半角文字・記号②

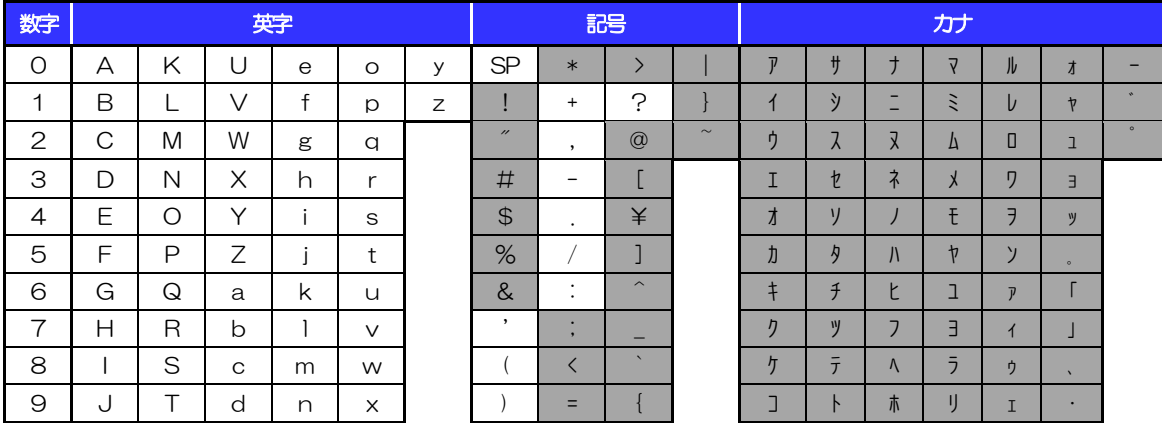

(注1) 網掛けされた文字·記号は入力できません。

### 1.1.4 半角英数字

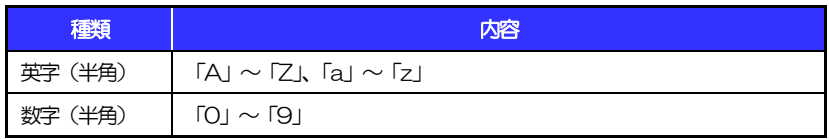

### 1.1.5 半角数字

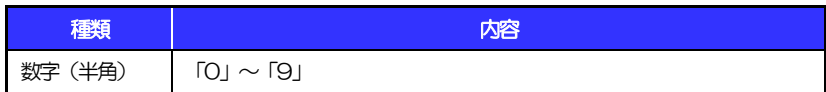

## 1.1.6 金額

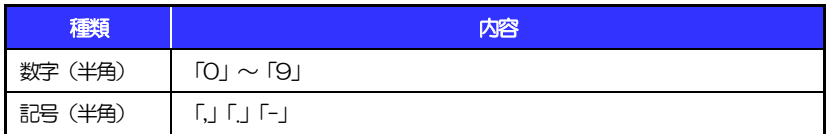

(注1) 小数値が入力できない項目では、「.」は入力できません。

(注2) マイナス値が入力できない項目では、「-」は入力できません。

# 1.1.7 日付

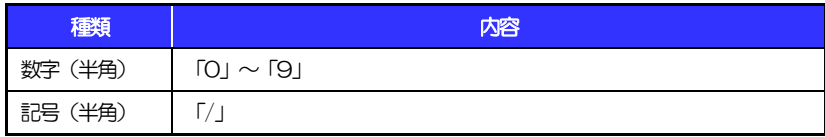

# 1.2 ログインID·各種パスワード (半角)

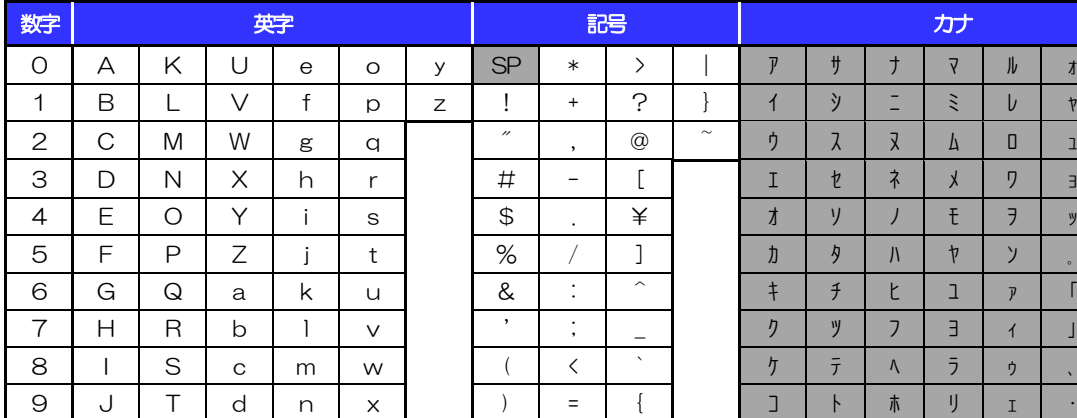

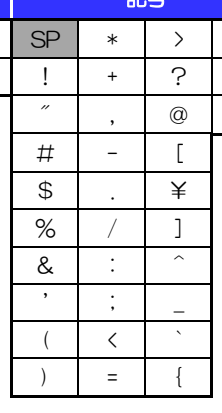

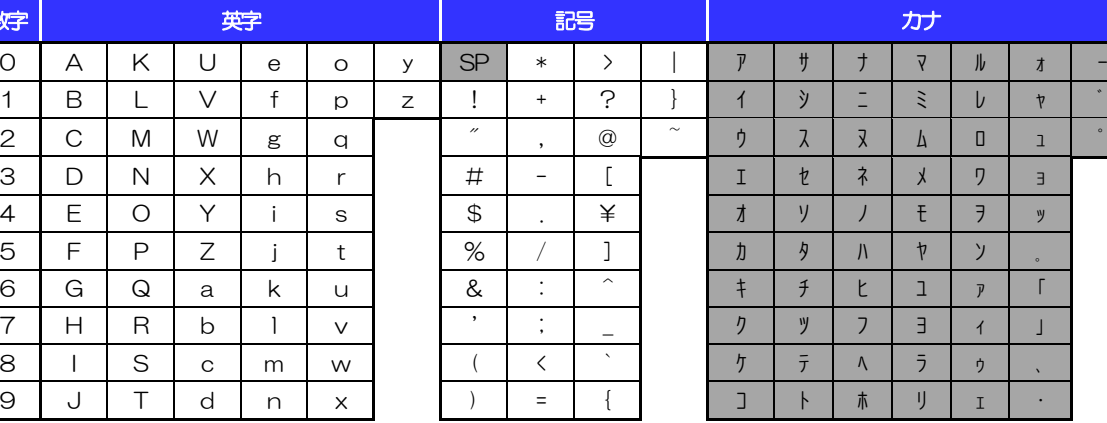

(注1) 網掛けされた文字・記号は入力できません。

# 1.3 メールアドレス(半角)

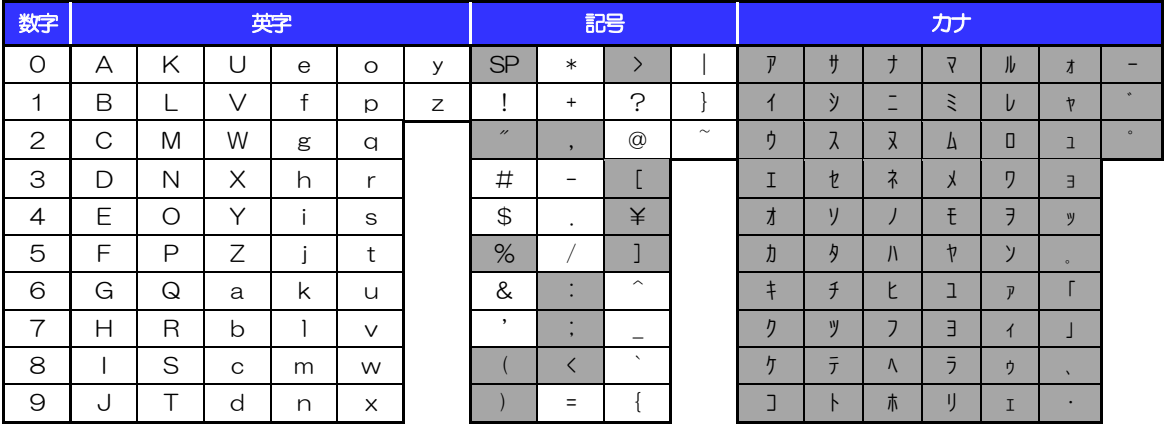

(注1) 網掛けされた文字・記号は入力できません。

# 1.4 ユーザ名

# 1.4.1 半角文字

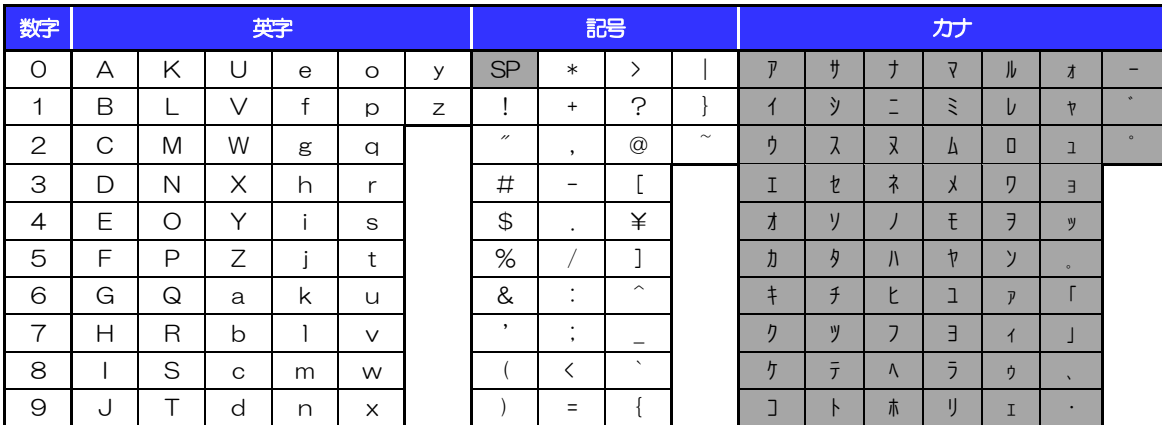

(注1) 網掛けされた文字・記号は入力できません。

## 1.4.2 全角文字

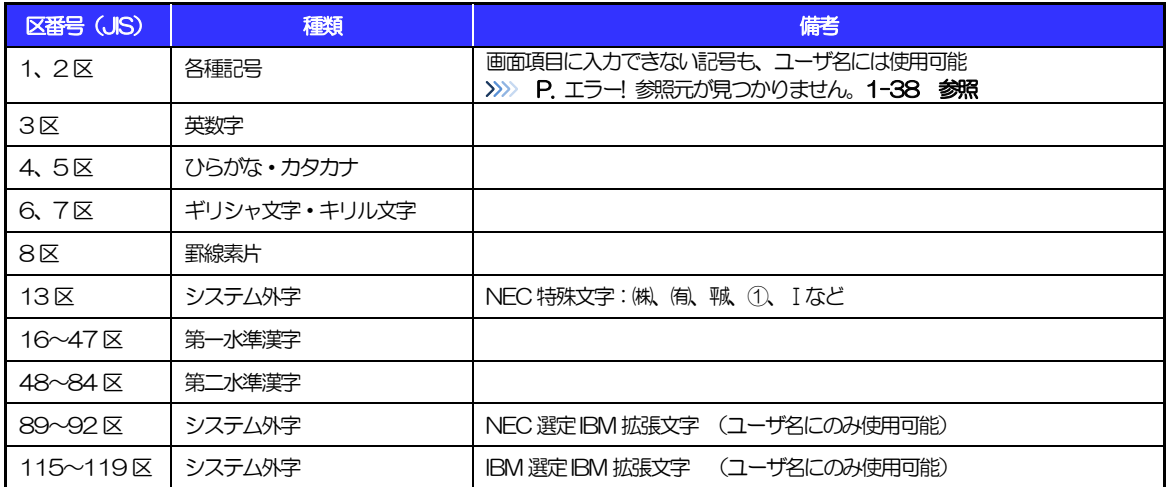

# 別冊3.端末設定

# はじめに

ちゅうぎん外為インターネットバンキング(以下「外為インバン」といいます)をご利用いただくにあたり、ブ ラウザ(インターネットに接続するソフト)の設定作業は原則不要ですが、お客さまのご利用環境によっては、 ブラウザの設定が必要となる場合があります。

\*\*\*\*\*\*\*\*\*\*\*\*\*\*\*\*\*\*\*\*\*\*\*\*\*\*\*\*

お客さまの状況にあわせて手順をご確認ください。

#### ■ブラウザの設定を行う前に

お客さまのご利用環境 (ネットワーク、ソフトウェア) をご確認ください。 >>>> P. 44 参照 お客さまのご利用環境によっては、外為インバンをご利用いただけない場合があります。

■「ソフトウェアキーボードを開く」や「金融機関情報を表示」ボタンを押しても、ポップアップ画面 が表示されない

ポップアップブロックの設定を行ってください。>>>>> P.46 参照 外為インバンのサイトをポップアップブロックの対象外に設定することで、ポップアップ画面が表示 されるようになります。

. . . . . . .

#### ■一部の画面でボタンを押しても動かない

アクティブスクリプト (JavaScript) の設定を行ってください。>>>>> P48 参照 外為インバンではJavaScriptを利用しています。

JavaScriptが動作しないブラウザではご利用いただけません。

#### ■ファイルの取得・印刷ができない

外為インバンのURLを信頼済みサイトとして設定してください。>>>> P.50 参照 信頼済みサイトとして設定することにより、ファイルの取得・印刷が行えるようになります。

#### ■画面の表示が崩れる

画面表示の設定を行ってください。>>>>> P.52 参照

#### ■上記の事象に該当しない場合

①ご利用環境のセキュリティ設定が原因の可能性があります。 外為インバンのURLを信頼済みサイトとして設定してください。>>>>> P.50 参照 ②ブラウザのアドオンが原因の可能性があります。 アドオンの無効化を行ってください。>>>>> P.54 参照 ③ブラウザの設定や状態が原因の可能性があります。 ブラウザ設定の初期化をご検討ください。>>>>> P.55 参照

※お客さまが他のサイトなどを利用されるために、設定を変更されている可能性があり、 ブラウザの初期化を行うと他のサイトが利用できなくなる可能性があります。

# 2 ご利用環境の確認

## 2.1 ネットワークの確認

■インターネットへ接続できること 外為インバン以外のサイトを表示できるかご確認ください。 他のサイトが表示できない場合、以下をご確認ください。

- ·お客さまが利用されている端末とLAN ケーブル (無線 LAN など) が正しく接続されていること
- ・お客さまが利用されているプロバイダのホームページより、回線障害や回線工事が行われていないこと。

■https への接続が可能であること 社内ネットワークなどを構築されている場合、セキュリティ対策として「https://」への接続が制限されてい る場合があります。 接続が制限されている場合、外為インバンをご利用いただけません。

## 2.2 ソフトウェアの確認

お客さまがご利用されている端末の OS とブラウザのバージョンが、外為インバンの動作保証対象である ことをご確認ください。

動作保障対象外の OS とブラウザをご利用の場合、動作保障対象の OS とブラウザへ更新されることをご 検討ください。

動作保証対象のOS とブラウザは、外為インバンのホームページにて確認できます。

(https://www.chugin.co.jp/business/service/use/forex/)

#### 2.2.1 OS バージョンを確認します。

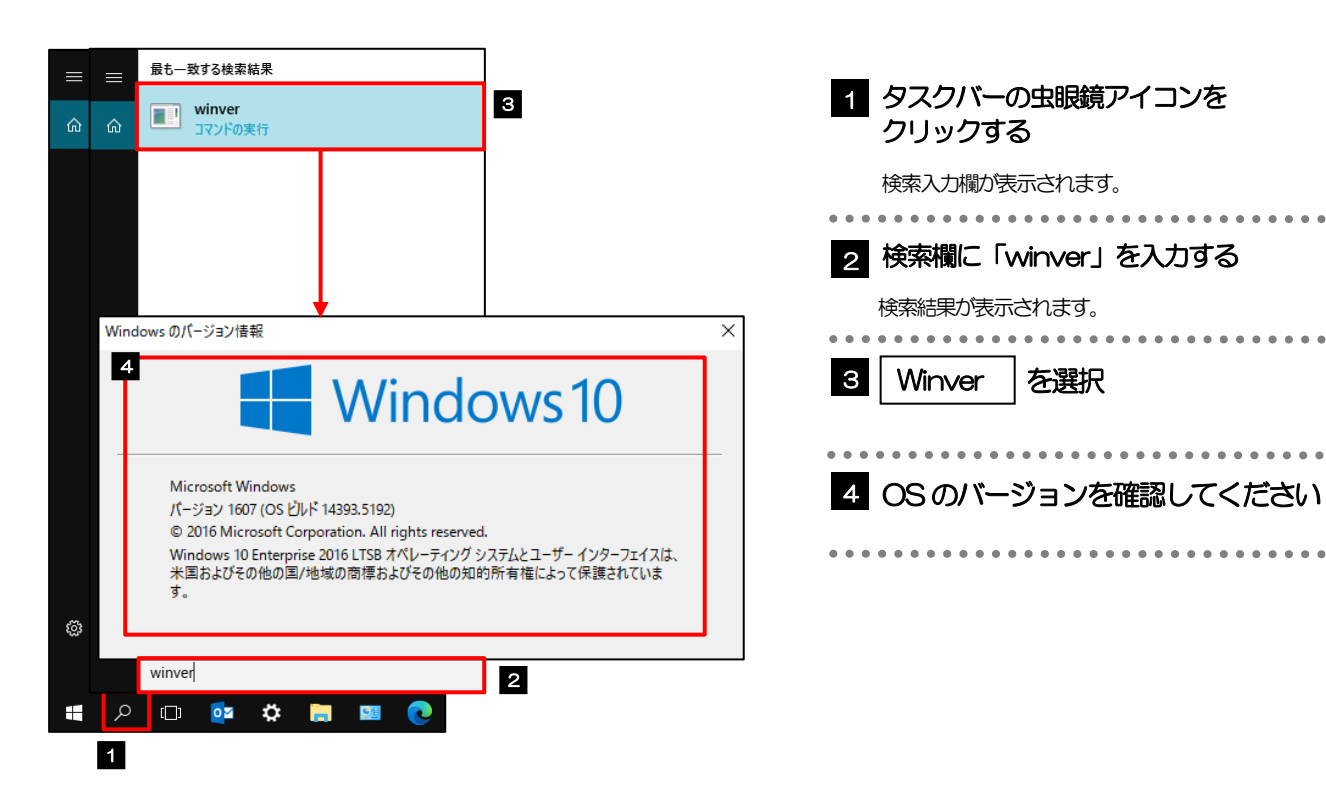

### 2.2.2 ブラウザ設定にて、バージョンを確認します。

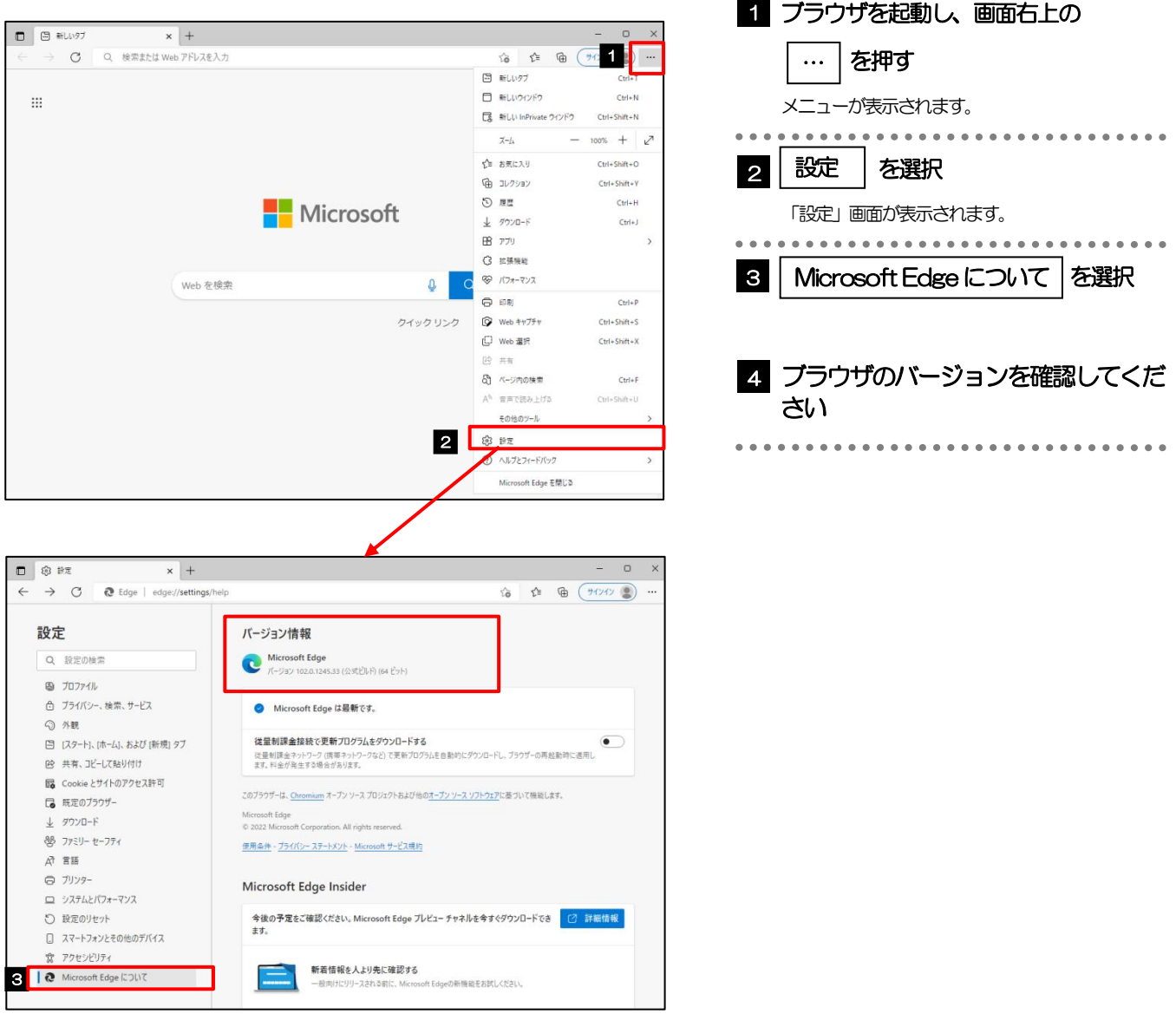

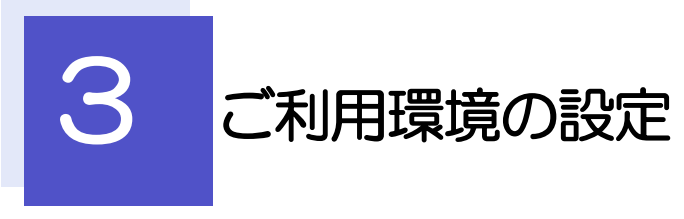

# 3.1 ポップアップブロックの設定

#### 3.1.1 ブラウザ設定にて、ポップアップとリダイレクト設定画面 を表示します。

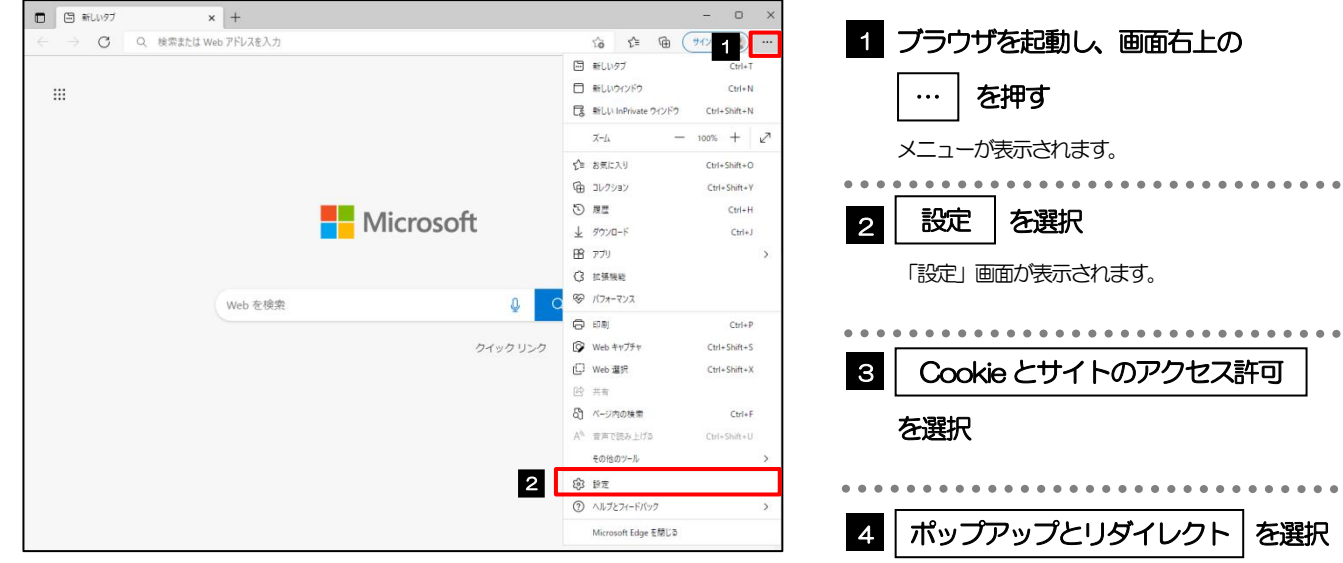

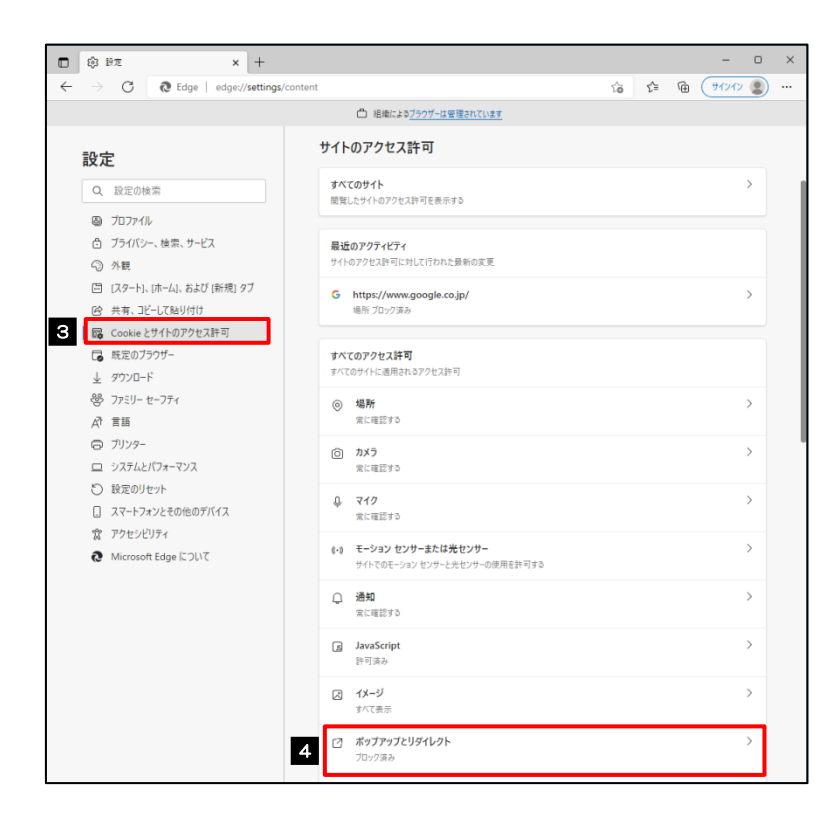

## 3.1.2 ポップアップを設定するサイトを追加します。

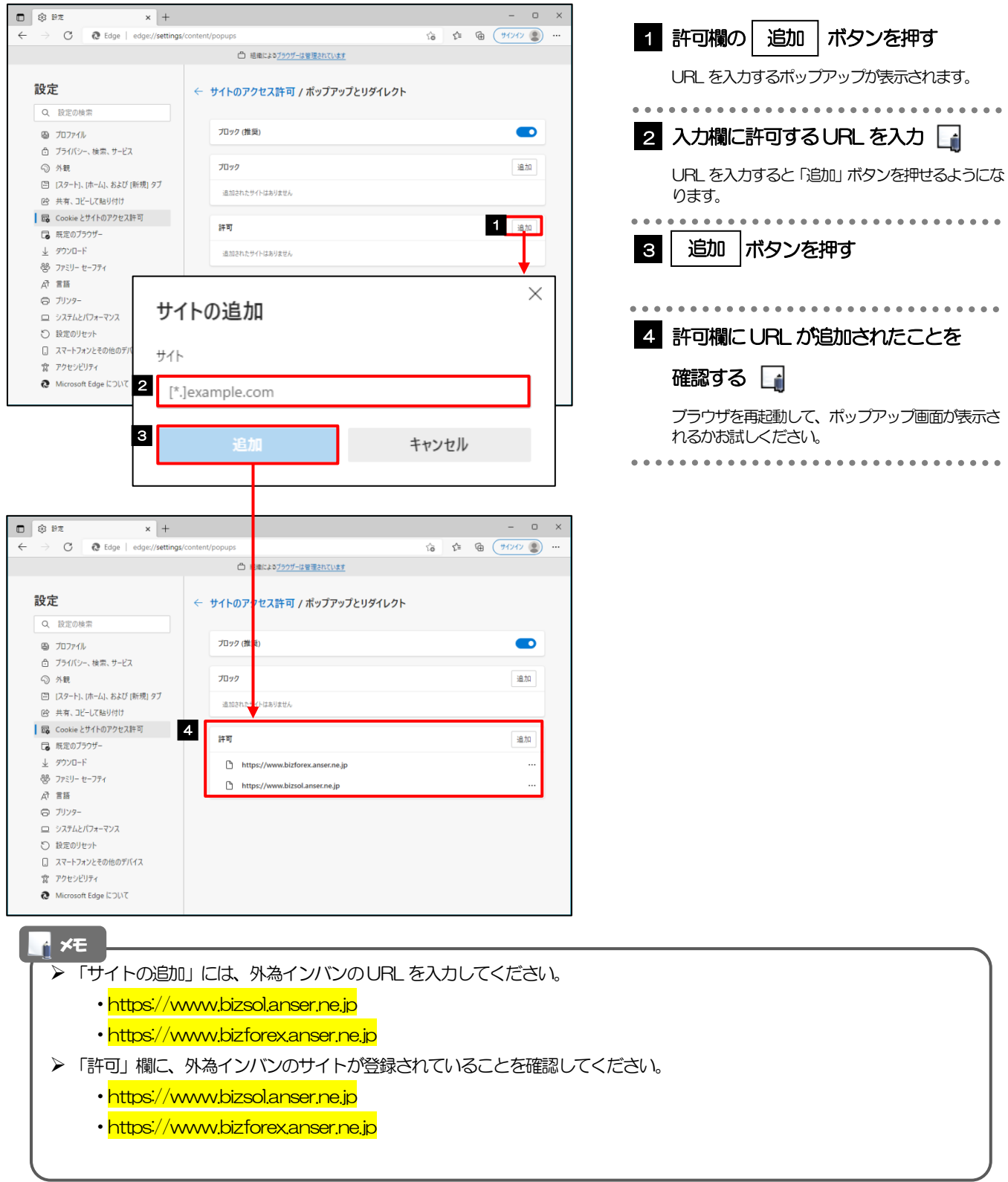

# 3.2 アクティブスクリプト (JavaScript) の設定

### 3.2.1 ブラウザ設定にて、JavaScript 設定画面を表示します。

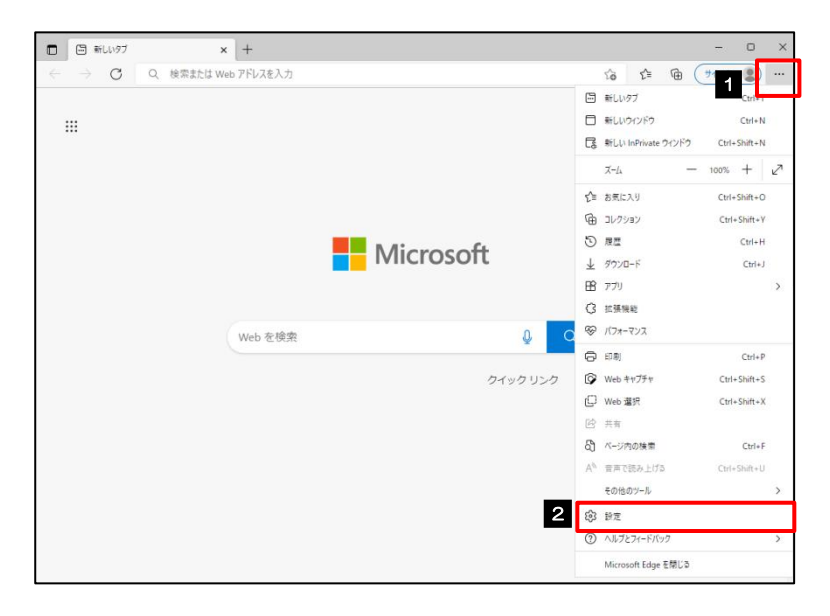

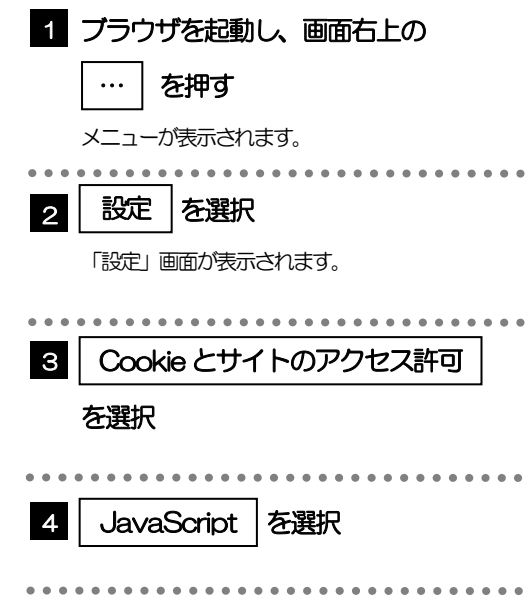

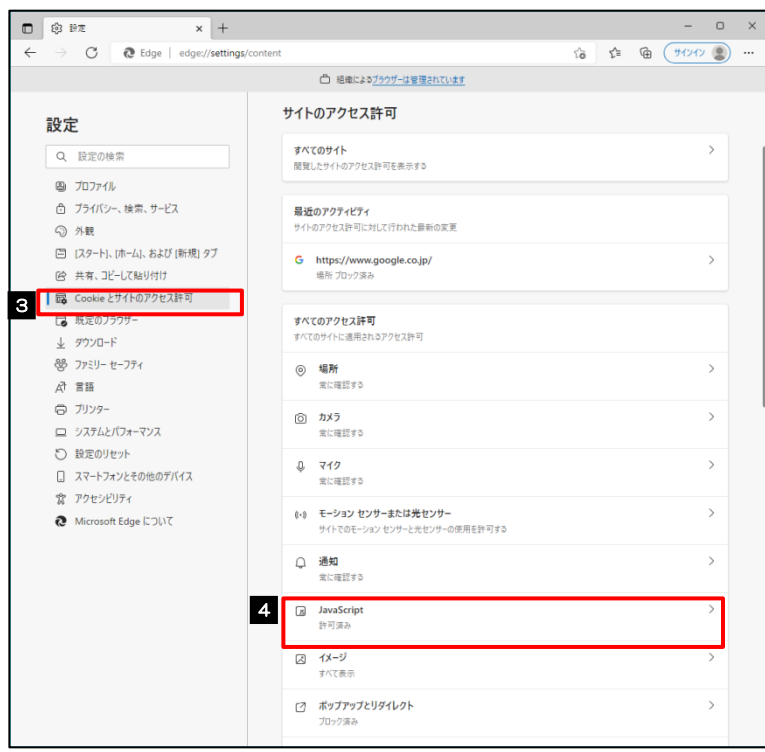

## 3.2.2 JavaScript を有効にします。

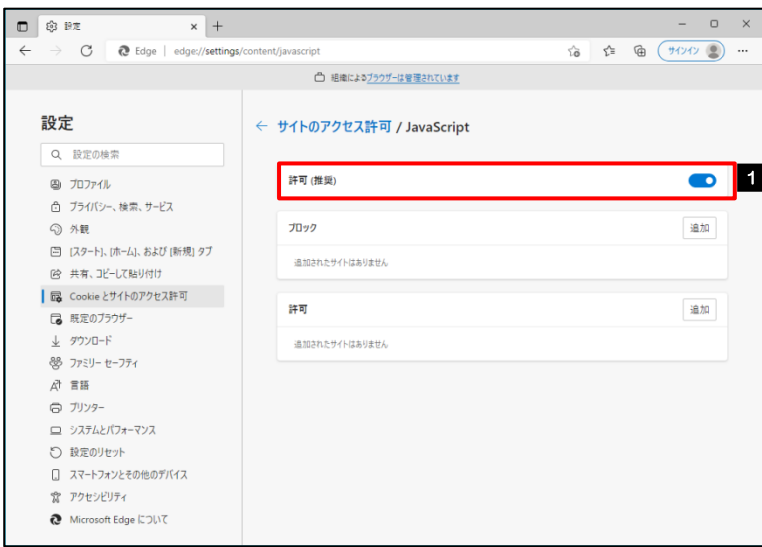

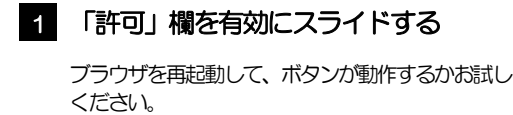

### 3.3 信頼済みサイトの設定

#### 3.3.1 コントロールパネルにて、インターネットオプションを選 択します。

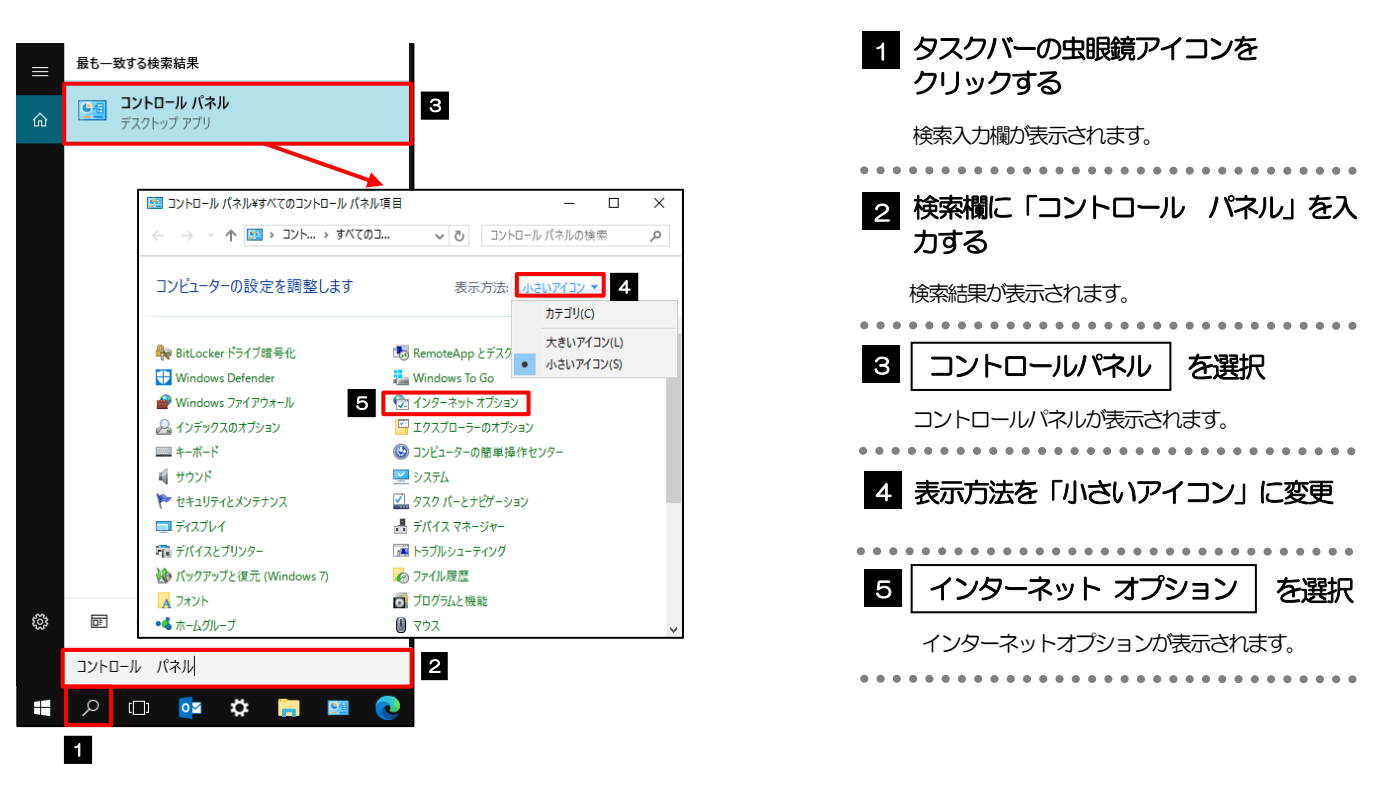

# 3.3.2 インターネットオプションを表示し、サイト | を押します。

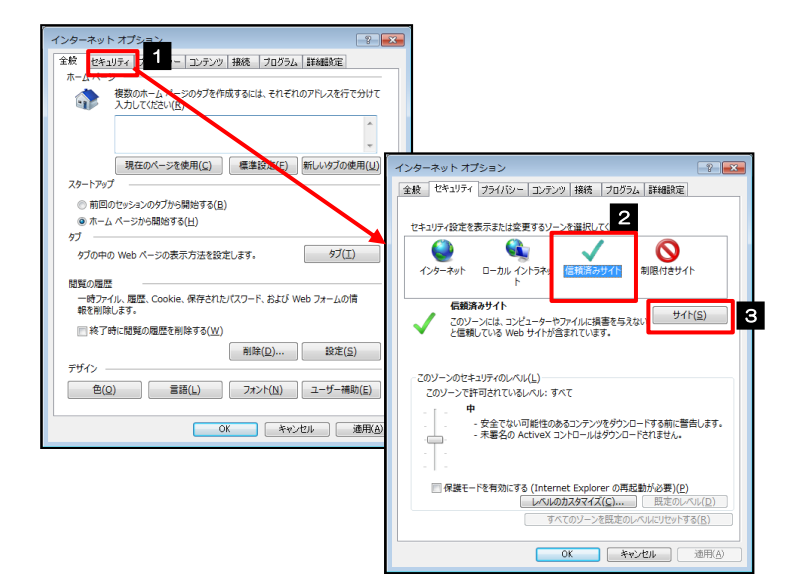

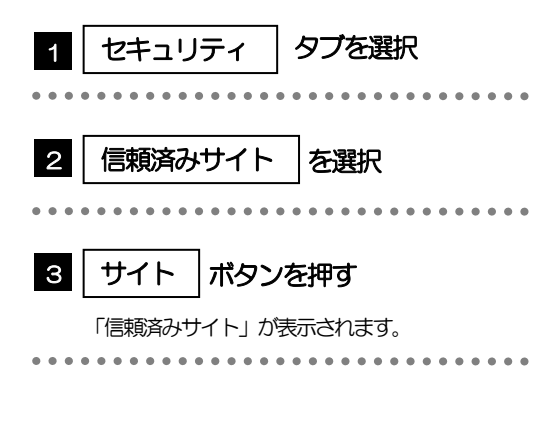

### 3.3.3 「信頼済みサイト」を表示し、「Web サイト」を追加し ます。

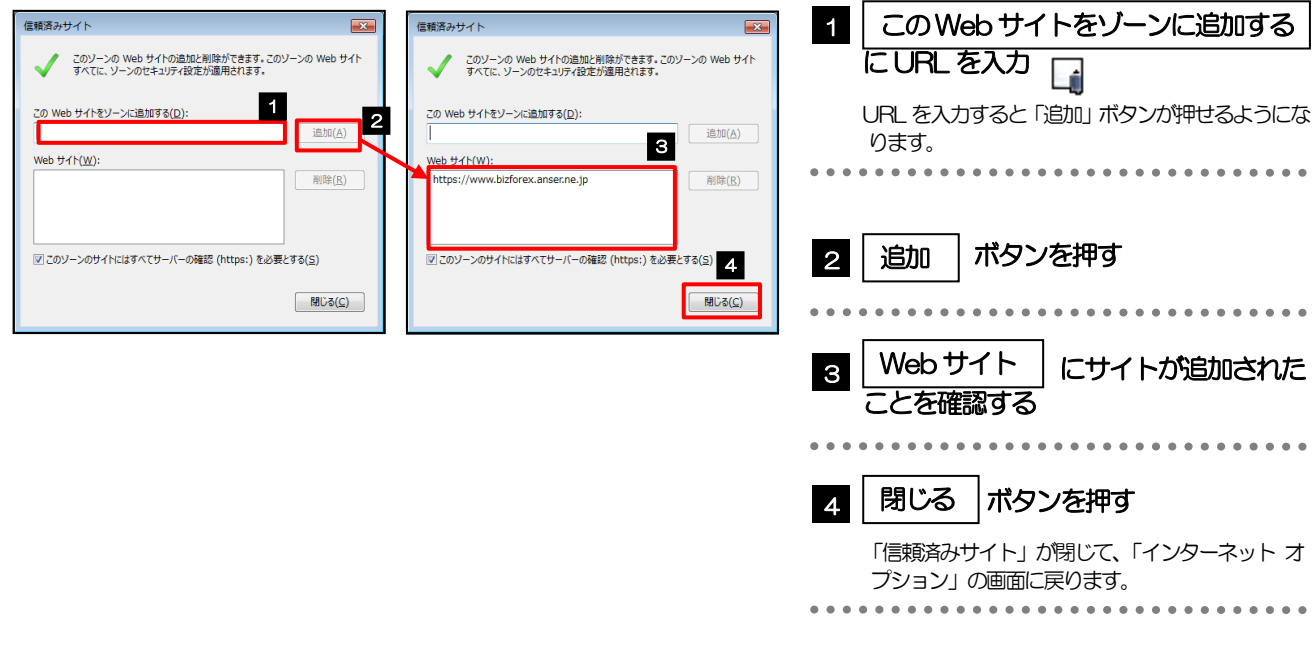

#### メモ

- 「このWeb サイトをゾーンに追加する」には、外為インバンのURL を入力してください。
	- ・https://www.bizsol.anser.ne.jp/
	- ・https://www.bizforex.anser.ne.jp/
- 「Web サイト」に、外為インバンのサイトが登録されていることを確認してください。
	- ・https://www.bizsol.anser.ne.jp/
	- ・https://www.bizforex.anser.ne.jp/

# 3.3.4 | OK |ボタンを押すと、信頼済みサイトの設定は完了です。

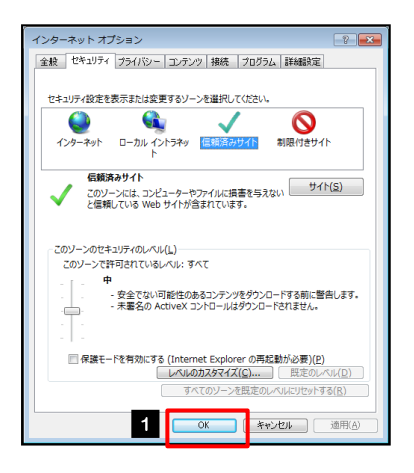

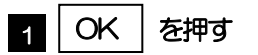

「インターネット オプション」が閉じます。 ブラウザを再起動し、事象が解決したかどうかをお試し ください。

# 3.4 画面表示の設定

## 3.4.1 ブラウザのメニューから、ズームを100%に設定します。

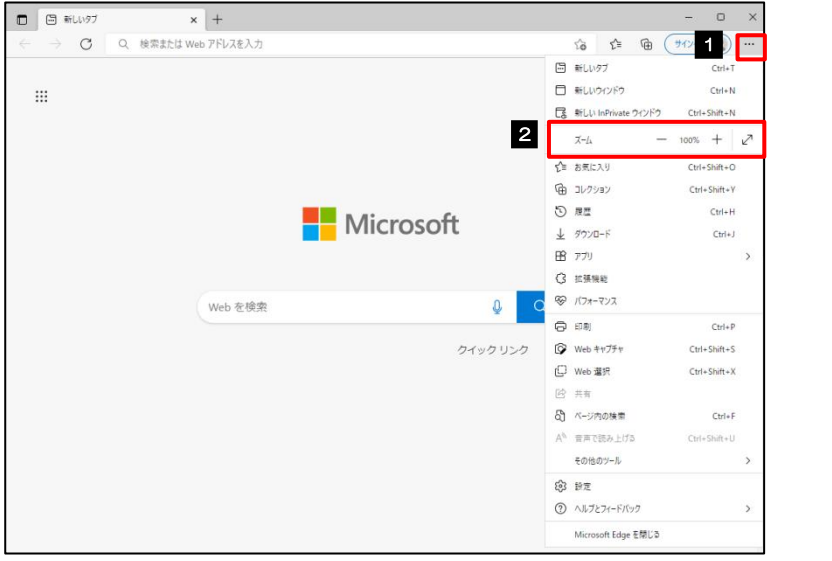

![](_page_52_Picture_258.jpeg)

![](_page_52_Picture_4.jpeg)

### 3.4.3 画面のエンコードを "Unicode (UTF-8)" に設定します。

![](_page_53_Picture_1.jpeg)

#### 「Charset」のアイコンが表示されない場合、本操作は不要です。(アイコンは「Charset」の拡張機能をご利用時 のみ表示されますが、ご利用でない場合、エンコードには「Unicode (UTF-8)」が設定されています。) ※外為インバンでは、「Unicode (UTF-8)」のエンコードを使用します。 メモ

# 3.5 アドオンの設定

アドオンが原因か特定するため、アドオンが動作しないブラウザで操作を行ってください。 事象が発生しない場合は、ブラウザで動作しているアドオンの影響が原因です。 原因のアドオンを特定して、ブラウザで動作しないよう(無効化)設定してください。 ※アドオンとは、ブラウザの機能を拡張するプログラムのことを指します。

#### 3.5.1 ブラウザのメニューから拡張機能を選択します。

![](_page_54_Picture_3.jpeg)

### 3.5.2 インストール済みの拡張機能を無効にします。

![](_page_54_Picture_5.jpeg)

# 3.6 ブラウザの初期化

#### 3.6.1 ブラウザ設定にて、閲覧データをクリアにします。

![](_page_55_Picture_2.jpeg)

#### 3.6.2 インタ-ネットオプションの詳細設定を初期化します。

![](_page_56_Picture_1.jpeg)

![](_page_56_Picture_193.jpeg)

### 3.6.3 ブラウザ設定にて、設定を規定値に戻します。

![](_page_57_Picture_1.jpeg)

![](_page_57_Picture_2.jpeg)

![](_page_57_Picture_3.jpeg)